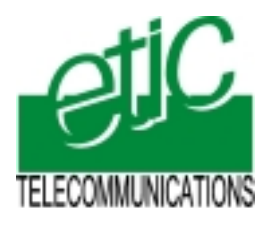

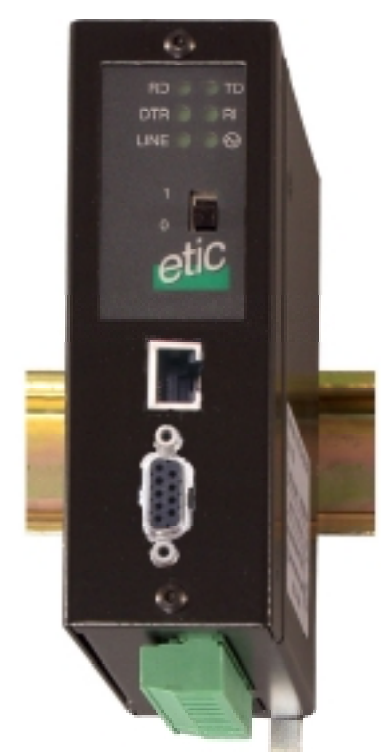

# **RAS-M156e RAS-I1128e RAS- G134e RASG12e**

**Remote access server**  \_\_\_\_\_\_\_\_\_\_\_\_\_\_\_\_\_

**User's guide Document reference: 9014509-02**  \_\_\_\_\_\_\_\_\_\_\_\_\_\_\_\_\_

Distribué par :

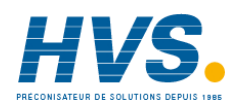

Contact : hvssystem@hvssystem.com

Tél : 0326824929 Fax : 0326851908

Siège social : 2 rue René Laennec 51500 Taissy France

**www.hvssystem.com**

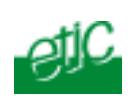

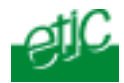

The Remote access server family is manufactured by

# **ETIC TELECOMMUNICATIONS**

**13 Chemin du vieux chêne 38240 MEYLAN FRANCE**

TEL : + 33 4-76-04-20-00 FAX : + 33 4-76-04-20-01 e-mail : contact@etictelecom.com web : [www.etictelecom.com](http://www.etictelecom.com/)

**Hotline** 

TEL : + 33 4-76-04-20-05 FAX : + 33 4-76-04-20-01 e-mail : hotline@etictelecom.com

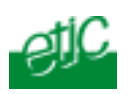

# **Content**

# **OVERVIEW**

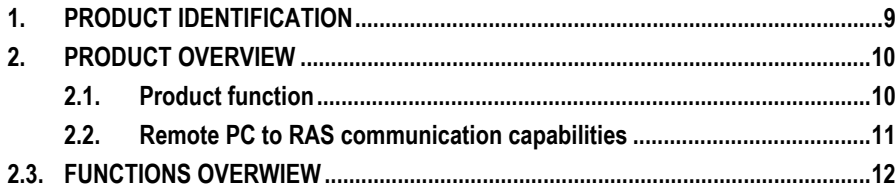

# **INSTALLATION**

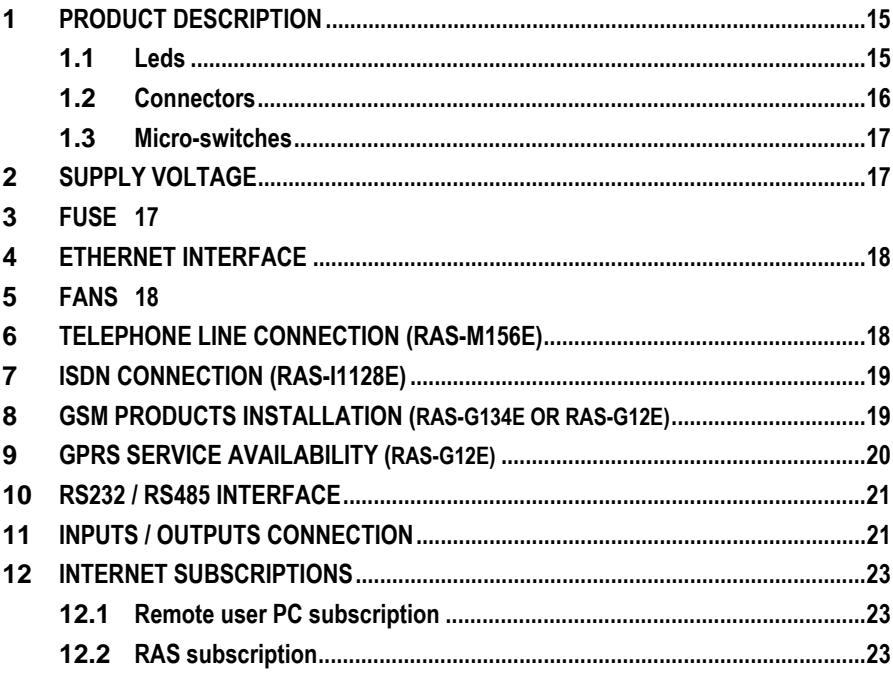

# **CONFIGURATION**

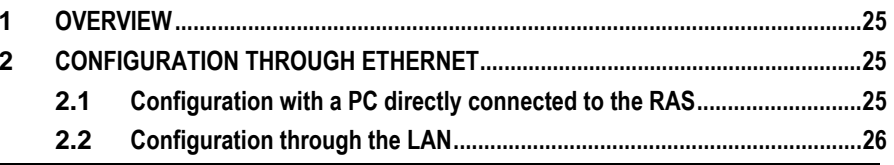

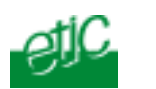

 $\overline{3}$  $\overline{\mathbf{4}}$  $\overline{5}$ 

# ./.. CONFIGURATION

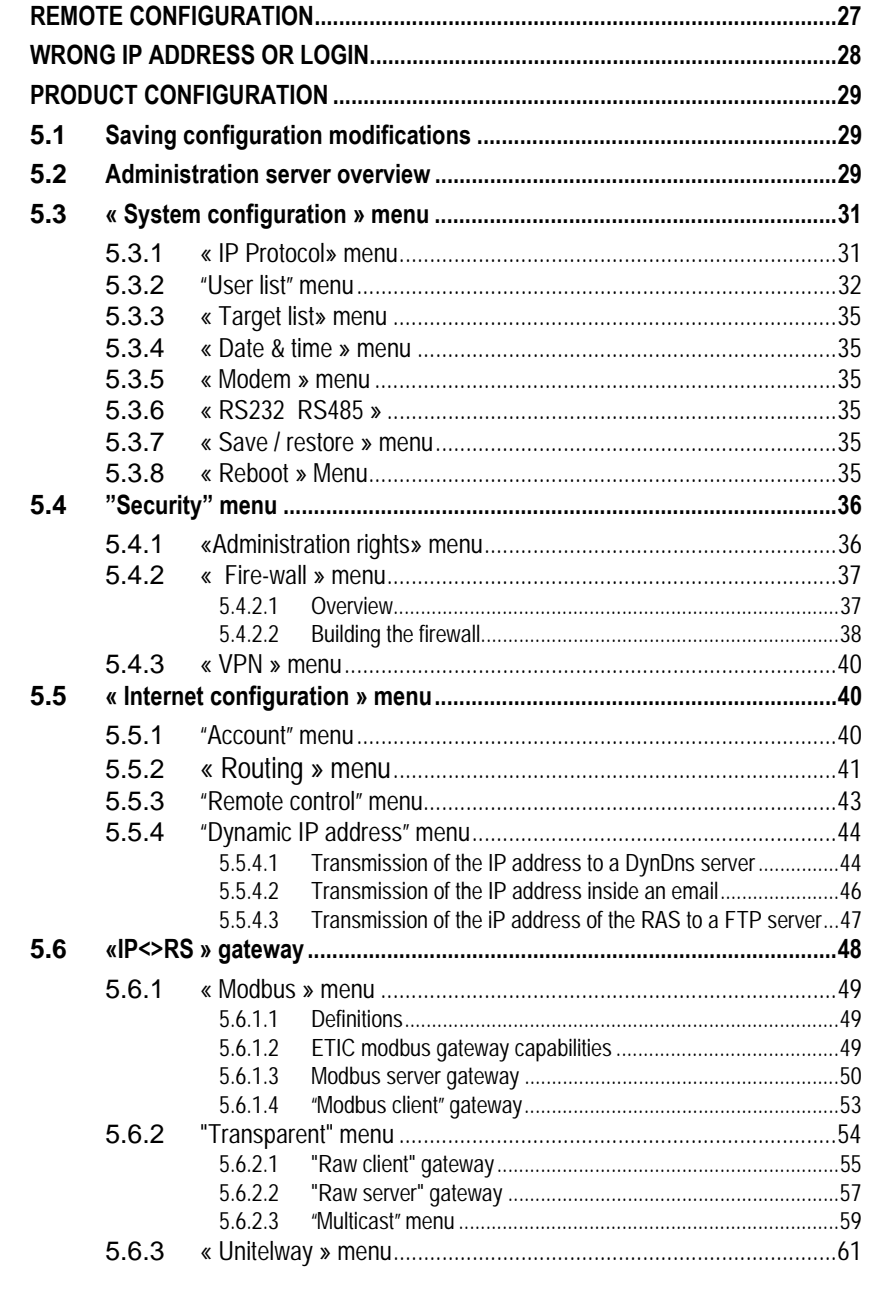

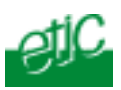

# **./. CONFIGURATION**

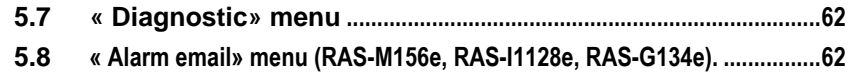

# **OPERATION**

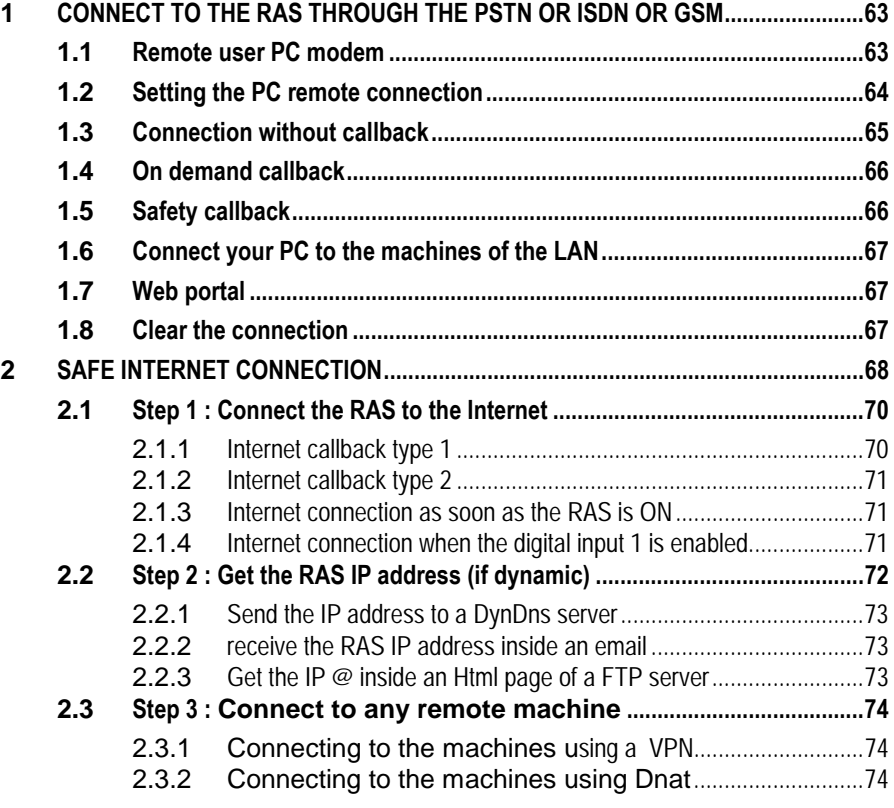

Appendix 1 : Modifying a LAN connection Appendix 2 : Setting a remote connection

Appendix 3 : Setting a VPN connection

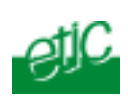

<span id="page-8-0"></span>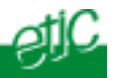

# **1. Product identification**

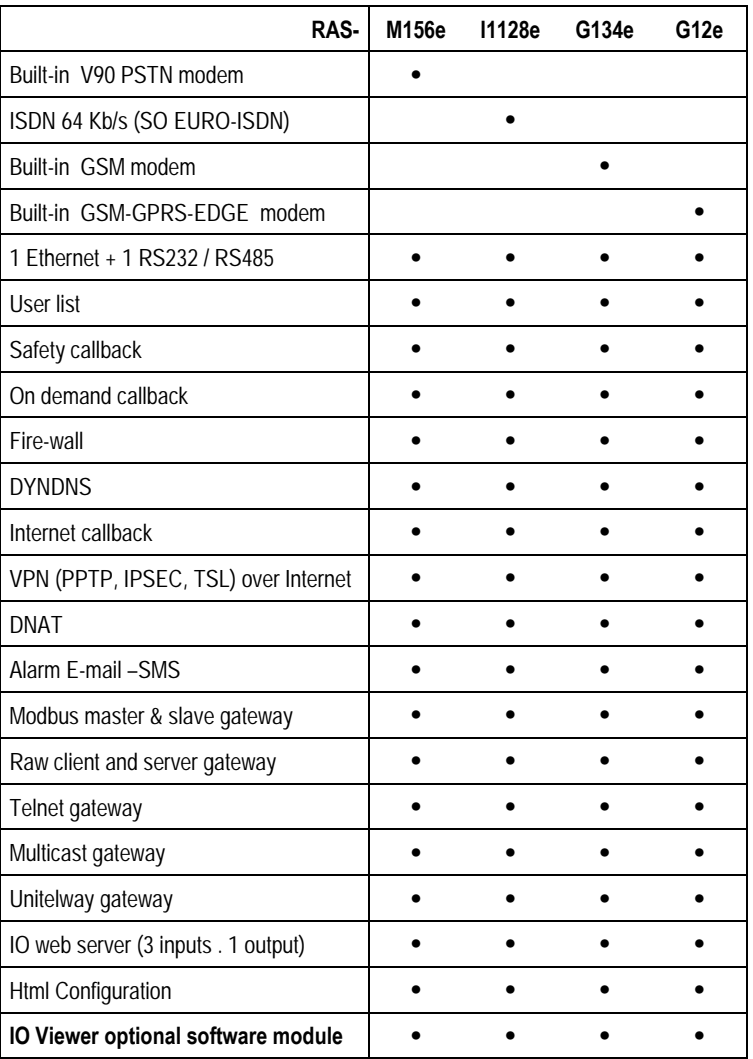

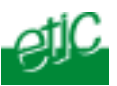

# <span id="page-9-0"></span>**2. Product overview**

# **2.1. Product function**

**The RAS provides to authorized users a remote access to the machines connected either to an IP LAN or to a serial RS232-RS485 interface, as if his PC was directly connected to the LAN or to the RS232.** 

**On the user PC side, the communication can be set either with a dial up modem or through an internet access.** 

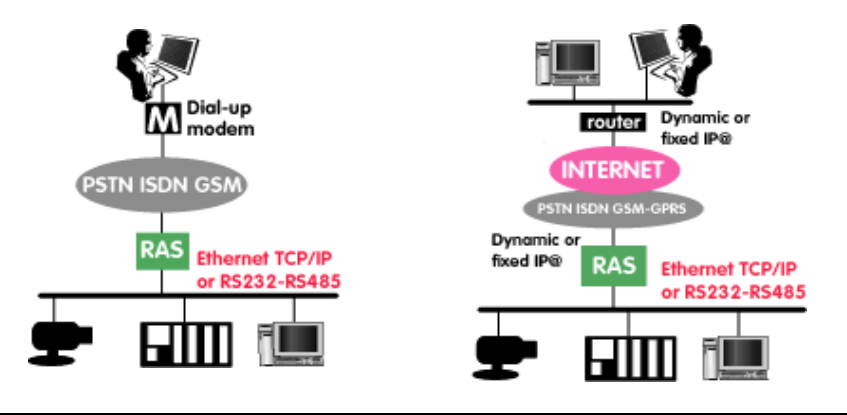

**Direct dial-up communication internet communication** 

**Page 10** User's quide ref. 9014509-02 Remote access server

<span id="page-10-0"></span>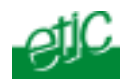

# **2.2. Remote PC to RAS communication capabilities**

The communication between the remote user and the RAS can be either a dial-up communication or be established through the internet.

If the communication is established through the Internet, the public IP address assigned to the RAS can be dynamic or fixed (IP call back and DynDns functionalities).

The compatibility between the PC modem and line on one hand, and the RAS on the other hand, is summarized in the table below :

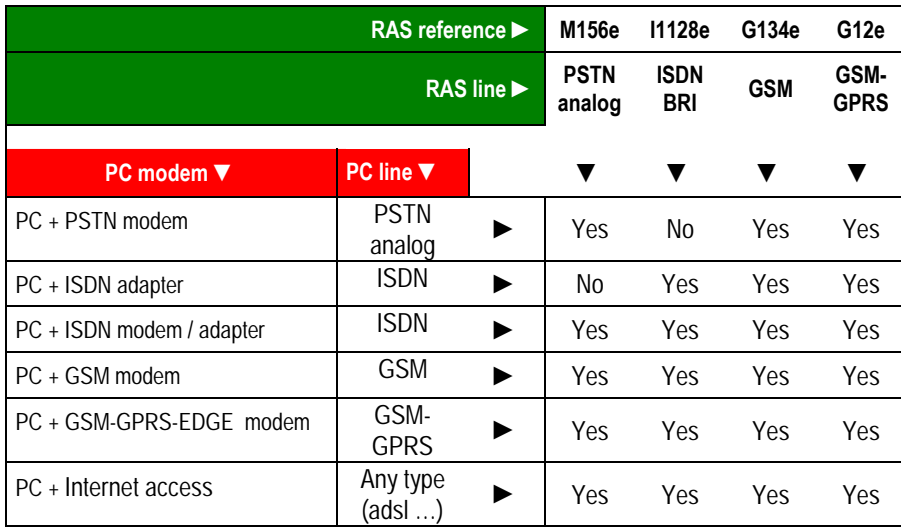

**See Installation chapter for technical details.** 

Remote access server User manual ref 9014509-01 **Page 11**

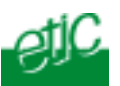

# <span id="page-11-0"></span>**2.3. Functions overview**

#### **Authorized users**

The RAS prevents unauthorized access; it manages an authorized users list; a user name and a password is assigned to each of them.

#### **Safety callback**

If that option has been assigned to a user, the RAS calls the user back to its stored telephone number.

### **On demand callback**

For economical reasons, and if that option has been authorized to a user, the RAS can callback the user to the telephone number he demands.

#### **Fire-wall**

The built-in firewall allows to limit the IP addresses and TCP ports to which each authorized user can connect.

#### **Internet DynDns and IP callback**

The RAS provides DynDns and IP callback functions; that functions allow to connect the user remote PC to the RAS through the internet even if the RAS public IP address is dynamic.

#### **Secure connection over Internet (VPN)**

The RAS is able to establish a secure connection (VPN) over the internet : The VPN can be either PPTP for usual use, but also IPSEC or TLS. With the VPN, a remote authorized user can connect to any machine of the LAN.

#### **DNAT**

If a VPN cannot be established through the internet, the DNAT function allows the user to access to some machines of the network.

#### **RS to IP gateways**

The product includes an up-to-date RS to IP gateway, allowing the user to connect remotely as well to IP as to asynchronous devices.

#### **Emails – sms**

A stored emails or sms can be transmitted each time the digital input is closed or opened.

**Page 12** User's guide ref. 9014509-02 Remote access server

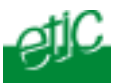

The RAS can also transmit any email or SMS coming from an SMTP client connected to the IP network.

# **Html configuration**

The RAS is configured with a PC and a web navigator. The configuration can be achieved through the ethernet interface or remotely. For safety reasons, the remote configuration can be forbidden.

Remote access server User manual ref 9014509-01 **Page 13**

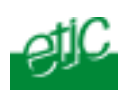

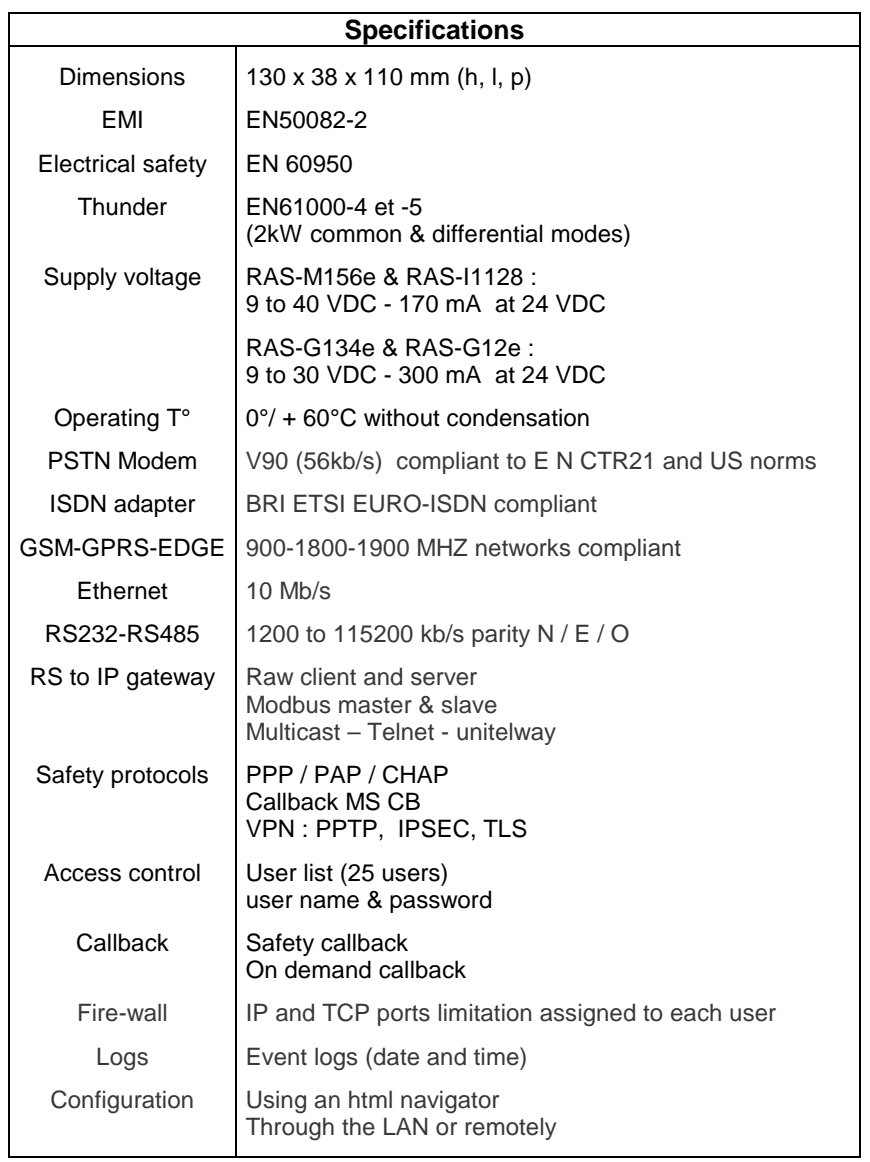

Page 14 User's guide ref. 9014509-02 Remote access server

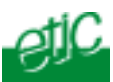

<span id="page-14-0"></span>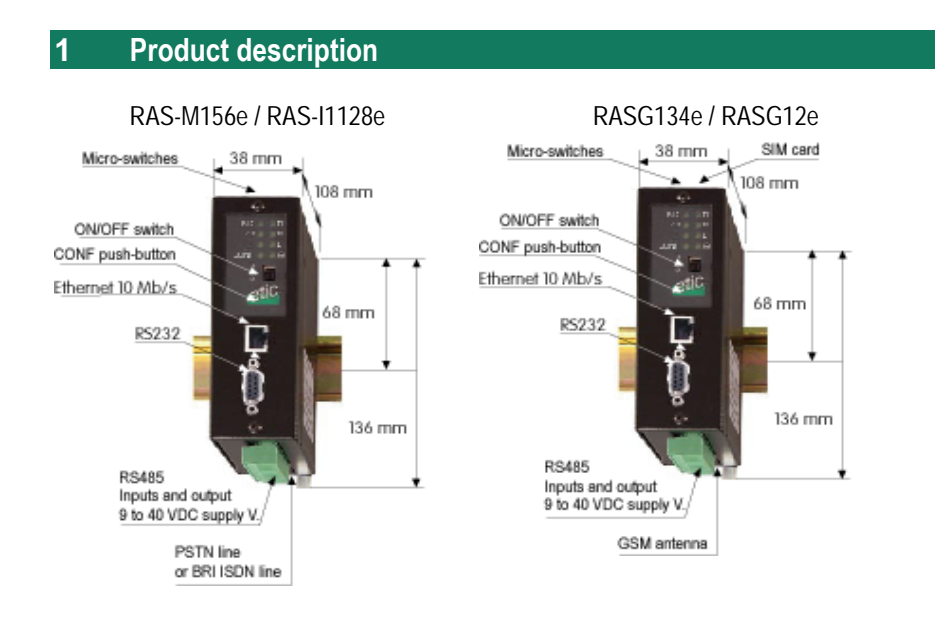

# **1.1 Leds**

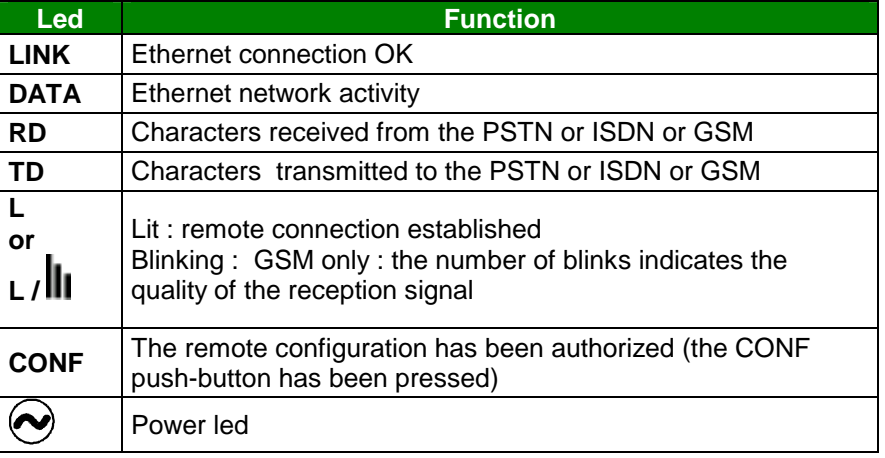

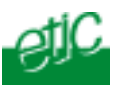

# <span id="page-15-0"></span>**1.2 Connectors**

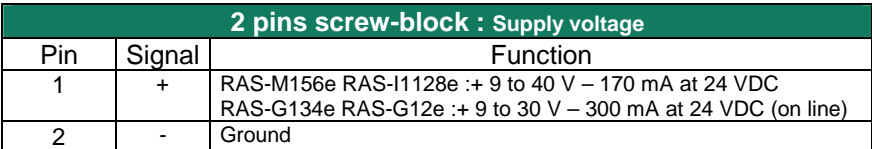

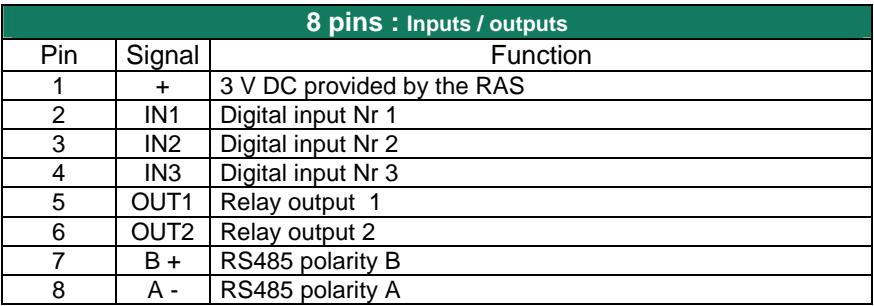

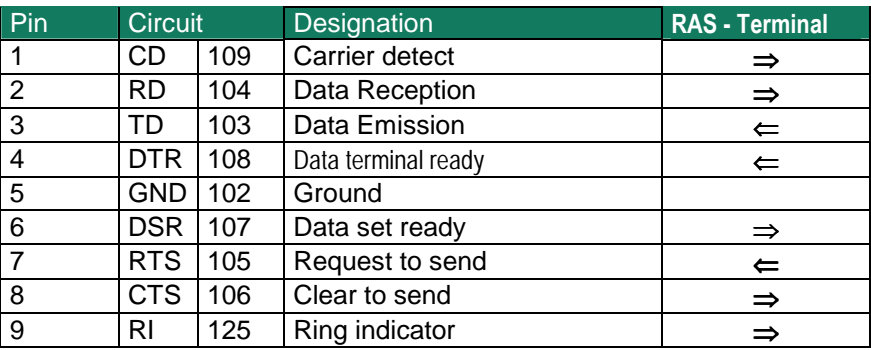

Page 16 **User's guide ref 9014509-02** Remote access server

<span id="page-16-0"></span>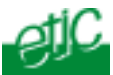

# **1.3 Micro-switches**

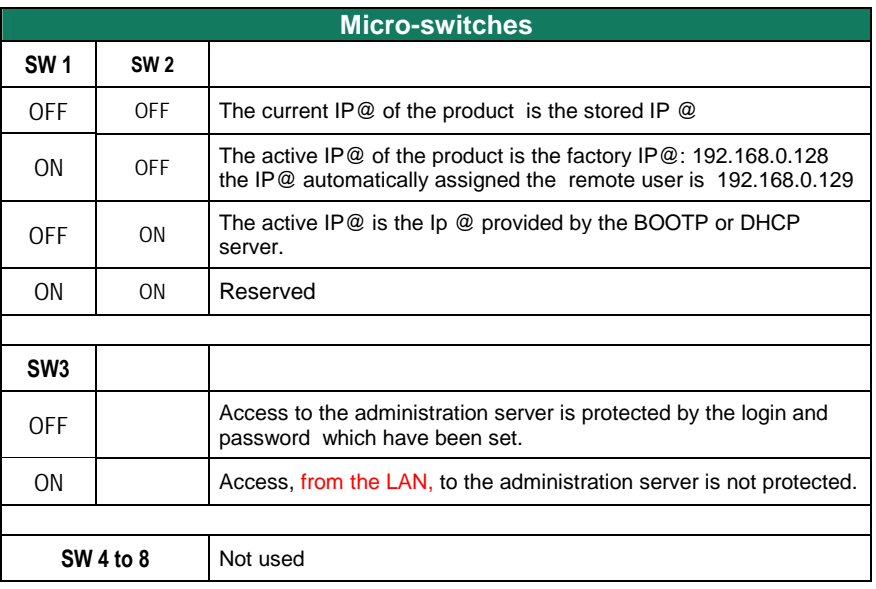

# **2 Supply voltage**

#### **RAS-M156e or RAS-I1128e**

The supply voltage must be strictly lower than 40 VDC and higher than 9 VDC. The consumption is 170 mA at 24 VDC.

#### **RAS-G134e or RAS-G12e**

The power supply module must be powerful enough to provide the peak current which occur during a GSM communication.

The supply voltage must be strictly lower than **30 VDC** and higher than 9 VDC. The consumption is 300 mA at 24 VDC when the product is on-line.

# **3 Fuse**

The power input is protected with a 3A fuse. **!!! A replacement fuse is available on the board ; it is located over the leds.**

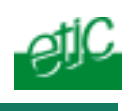

<span id="page-17-0"></span>**4 Ethernet interface** 

The ethernet interface is a 10 Mb/s interface.

To connect a PC directly to the RAS, use the cross wired red cable provided with the product.

**5 Fans** 

To avoid overheating when the ambient temperature is high, leave a 1 cm space on each side of the product.

# **6 Telephone line connection (RAS-M156e)**

**The RAS-M156e is designed to be connected to an analog telephone line.**

That line can be an analog public line (PSTN subscriber line) or an analog line connected to a company telephone switch PBX (also called extension line).

If the RAS line is an extension line, connected to a company PBX, it must be a Direct Inward Dialing line (DDI or DID) in such a way that the remote user can dial the RAS number and be connected directly to the RAS bypassing the operator.

Important nota : The type of public lines connecting the company PBX to the public network does not matter; it can be PSTN but also ISDN, for instance.

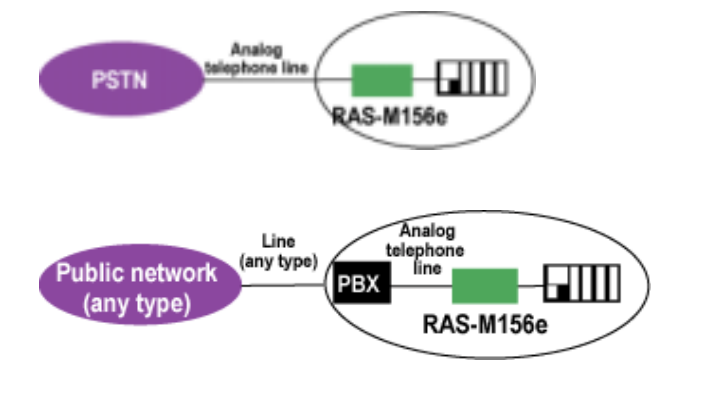

**Page 18 User's quide ref 9014509-02** Remote access server

<span id="page-18-0"></span>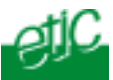

#### **7 ISDN connection (RAS-I1128e)**

The RAS-I1128e is designed to be connected to a ISDN BRI interface (EURO-ISDN compliant).

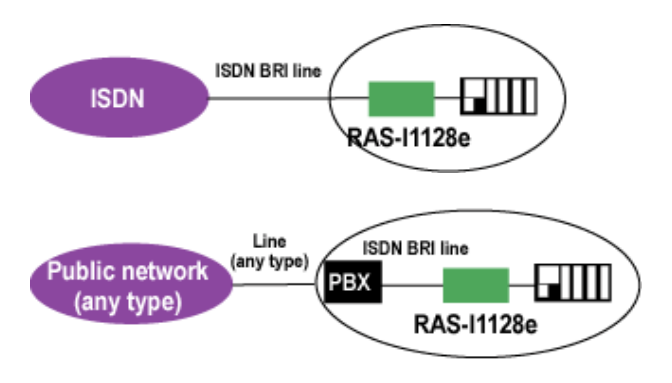

#### **8 GSM products installation (RAS-G134e or RAS-G12e)**

#### **Checking the GSM reception signal level before installing**

Before installing the product, check that the GSM reception signal level is good enough at the location you want to install the product; that test can be done with a usual mobile phone using the same provider. The signal level must be good or excellent.

#### **GSM subscription**

The micro-sim card must be inserted in the slot located at the top of the product.

#### **No password must be set.**

#### **Antenna**

If the cabinet in which the RAS has to be installed is made of metal, the antenna has to be installed outside the cabinet; for instance on the top of the cabinet.

The antenna must be ordered separately; the models below are available :

<span id="page-19-0"></span>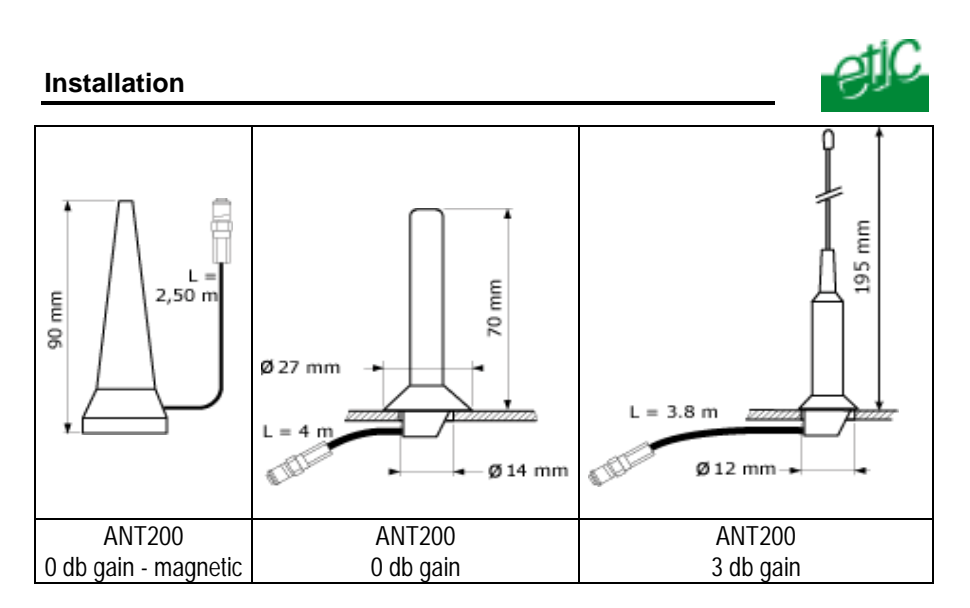

# **Checking the reception signal level after installation**

When powering the product on, the **L** / **III** led gives an indication of the GSM signal quality :

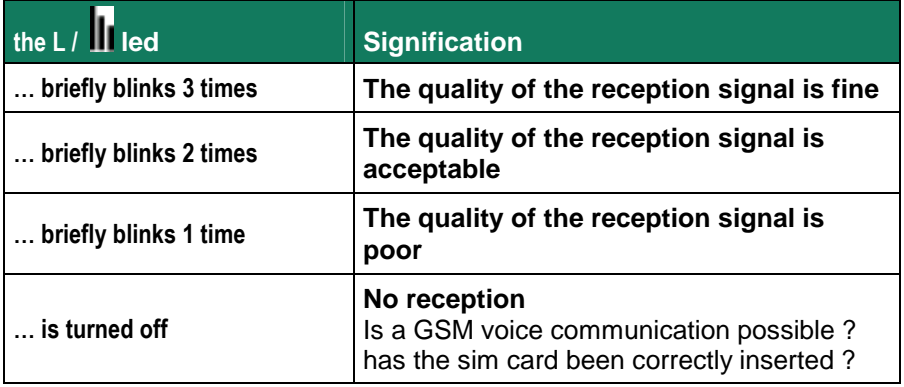

The Led must blink 3 times to ensure the transmission quality will be good.

# **9 GPRS service availability (RAS-G12e)**

GPRS and GPRS-EDGE are services using the usual GSM network.

The GPRS service provides an IP permanent connection to the Internet at a medium data rate.

Page 20 **Digember** User's guide ref 9014509-02 Remote access server

<span id="page-20-0"></span>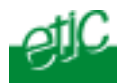

The GPRS-EDGE the same service as GPRS but at a higher data rate.

The effective data rate depends of the operator and the reception quality.

The GPRS or GPRS-EDGE services can be unavailable even if the GSM service is available. It is why, before installing, check with the provider if that services are available at the location you want to install the RAS.

Any way, if the GPRS is not available, the RAS-G12e RAS will automatically use the low speed GSM data service (9600 b/s).

#### **10 RS232 / RS485 interface**

The RAS provides an RS232 and an RS485 interface. Asynchronous products can thus be integrated to the IP network.

#### **RS232**

The RS232 cable must not be longer than 10 meters.

#### **RS485**

If a product must be connected to the RS485 and if the distance is greater than 10 meters, a 10 KOhm termination resistor will have to be connected between the A and B signals.

#### **11 Inputs / outputs connection**

The input Nr 1 can be used to control the connection to the Internet or to send an email or a SMS (see configuration chapter).

The status of each input can be displayed with the web browser.

The digital output can be set off or on with the web browser.

**Installation** 

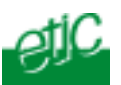

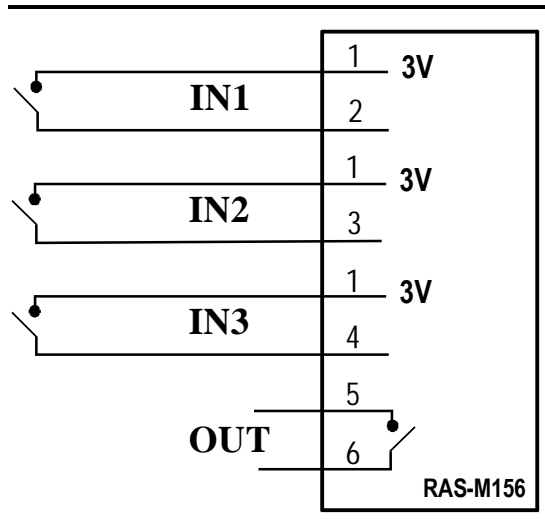

**Relay output :** Max. voltage 50 VDC max. current : 500 mA

**Inputs:** Not isolated Maximum differential voltage : 20 VDC

Page 22 User's guide ref 9014509-02 Remote access server

<span id="page-22-0"></span>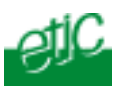

# **12 Internet subscriptions**

## **12.1 Remote user PC subscription**

Any internet access is convenient.

A VPN can be set between the PC and the RAS; in that case, the internet access (router..) of the remote PC must be configured as follows :

- The TCP port # 1723 (VPN using PPTP) must be open.
- The IP protocol GRE 47 (Generic Routing Encapsulation) must be accepted.

Nota : If setting a VPN is not necessary or not possible, the link with the machines can be however established using the DNAT rules (see configuration chapter); in that case, the communication through Internet will not be protected.

## **12.2 RAS subscription**

The provider must be a national provider (I.e. of same country as the country where the RAS is installed).

TCP Port 1723 must be open; and the IP47 "GRE" protocol must be authorized.

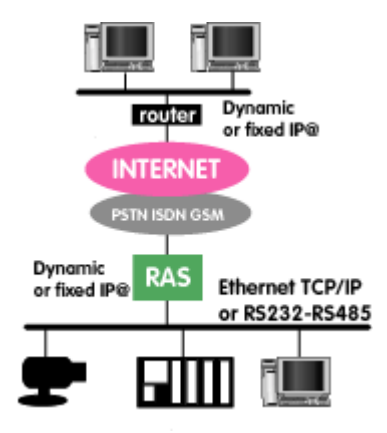

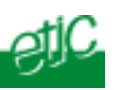

Page 24 User's guide ref 9014509-02 Remote access server

<span id="page-24-0"></span>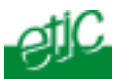

# **1 Overview**

The RAS is configured using an html navigator.

**The first configuration will be either carried out trough the ethernet interface** or remotely through the PSTN or ISDN or GSM network.

**2 Configuration through ethernet** 

# **2.1 Configuration with a PC directly connected to the RAS**

#### **Step 1 : Create or modify the PC TCP/IP connection**

Assign to the PC an IP @ in accordance with the RAS IP address.

Note :

Coming from factory, the RAS IP address is 192.168.0.128. At the first configuration, assign 192.168.0.127 to the PC . (see appendix 1).

Any case, the factory IP address of the RAS can be restored by setting the micro-switches SW1 ON and SW2 OFF.

### **Step 2 : Connect the PC directly to the RAS ethernet interface**

Using the red cross wired cable provided with the product.

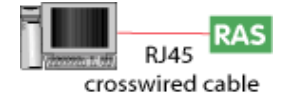

**Step 3 : Launch the navigator**  Enter the IP @ of the RAS.

The Home page of the administration server is displayed

Note : The factory IP address of the RAS is **192.168.0.128**

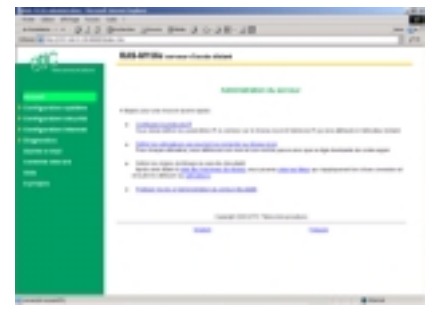

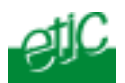

# <span id="page-25-0"></span>**2.2 Configuration through the LAN**

### **Case of a LAN with a BOOTP or DHCP server**

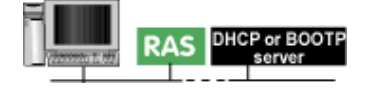

### **Step 1 : Set the DIP switches SW1 OFF and SW2 OFF to select DHCP / BOOTP operation.**

**Step 2 : Launch ETIC FINDER to detect the RAS over the LAN.**  Click the product once detected.

The Home page of the administration server is displayed.

Note :

If the identification window is displayed but not the Home page of the administration server, the Login or the password are wrong. See paragraph 4 and 5.4

## **Case of a LAN without BOOTP or DHCP server**

Careful : If it is the first configuration of the product, it is advised to connect directly the PC to the RAS.

Page 26 **Diserts** guide ref 9014509-02 Remote access server

<span id="page-26-0"></span>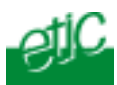

# **3 Remote configuration**

The initial configuration can also be achieved remotely.

#### **Step 1 : Create a « remote PPP connection» in your PC** (See appendix 2).

#### **Step 2 : Complete the remote connection windows**

• Select the remote connection » icon.

• Enter the user name and the password (**admin** & **admin** are the factory user name and Password).

• Enter the telephone number assigned to the RAS line.

• Wait for the connection message

#### **Step 3 : Connect to the RAS html server**

• Click the remote connection icon, and then the "detail" button; the RAS IP address is stated (the RAS factory IP @ is **192.168.0.128**).

• Launch the html navigator and enter the RAS IP address (don't enter www).

#### **The RAS server home page is displayed.**

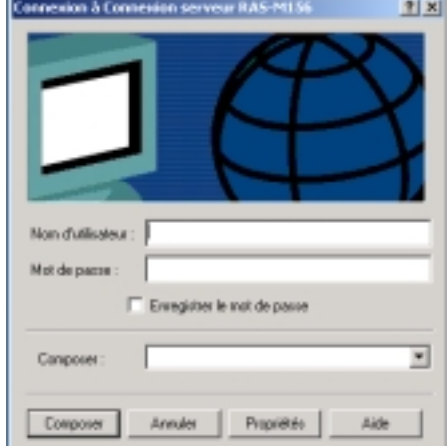

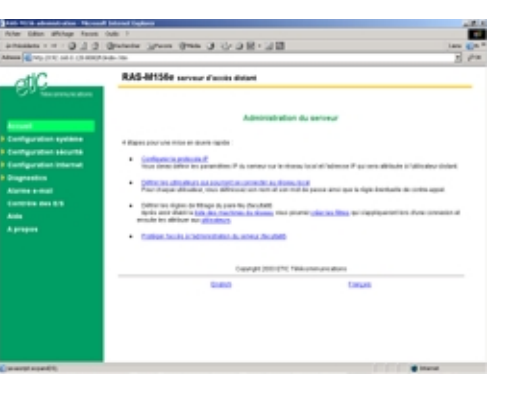

Note : If the home page is not displayed, See paragraph 5. See paragraph 6.3.1 to protect access to the administration server

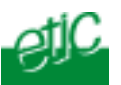

# <span id="page-27-0"></span>**4 Wrong IP address or Login**

**if the RAS IP address you entered is wrong,** you can recover the factory IP address by setting the SW01 ON.

The 192.168.0.128 IP address will be accepted by the RAS as long as the SW01 microswitch will be left ON.

#### **Wrong Login to the administration server**

The access to the administration server can be protected by a login and password; If the Login entered to access to the administration server is wrong, you can recover a free access, only from the LAN, by setting the SW03 microswitch ON.

**Page 28** User's quide ref 9014509-02 Remote access server

# <span id="page-28-0"></span>**5 Product configuration**

# **5.1 Saving configuration modifications**

• **After every modification, click the « Save » button at the bottom of the screen.** 

• **When the configuration has been completely carried out, click the « restart » red button in the green bar.**

The RAS will restart; the telephone call will be cleared.

# **5.2 Administration server overview**

### **System**

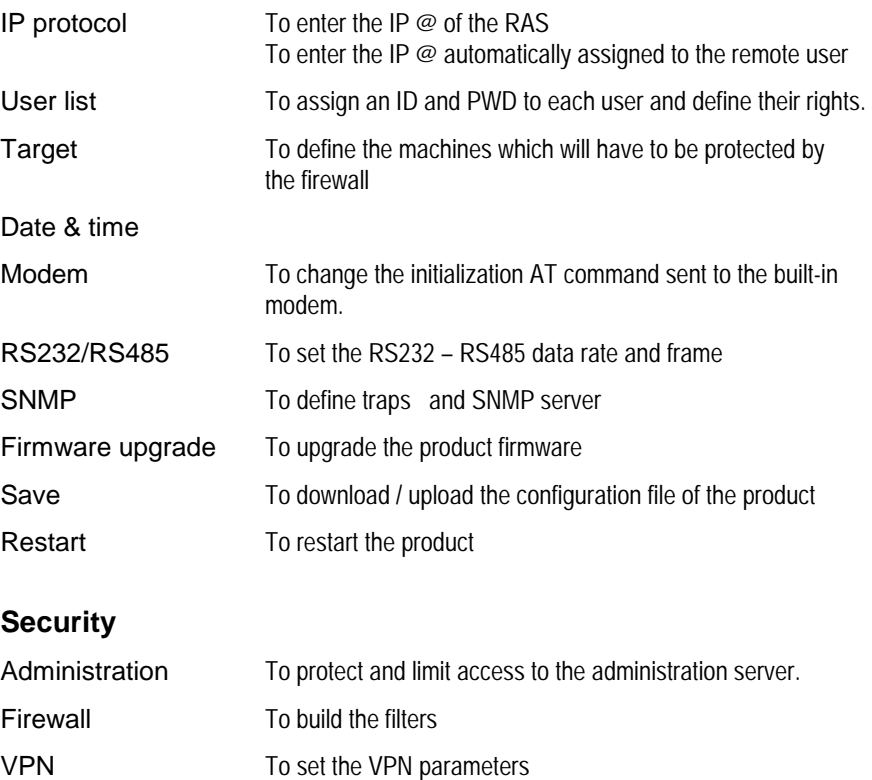

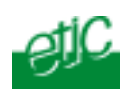

# **Internet**

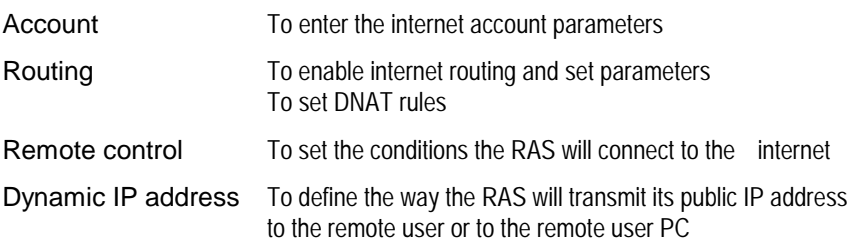

# **IP to RS gateway**

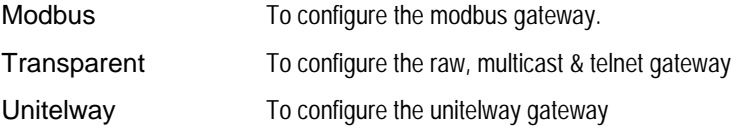

# **Diagnostic**

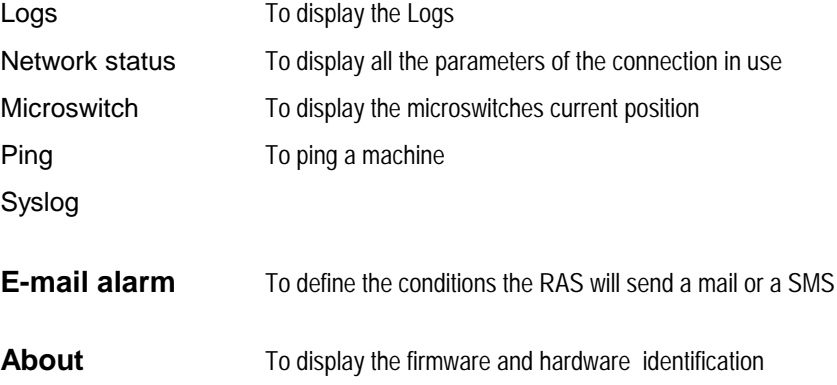

Page 30 **User's guide ref 9014509-02** Remote access server

<span id="page-30-0"></span>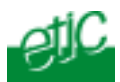

# **5.3 « System configuration » menu**

# **5.3.1 « IP Protocol» menu**

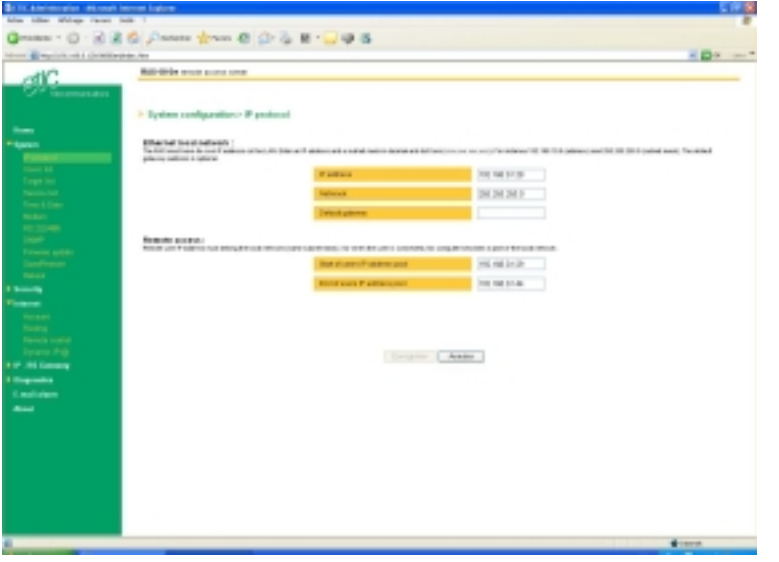

#### **RAS IP @**

It is the IP address of the product over the LAN

#### **Netmask**

 To define the IP domain ; default is 255.255.255.0.

#### **Default gateway :**

The default gateway address must be entered only if other routers are connected to the LAN

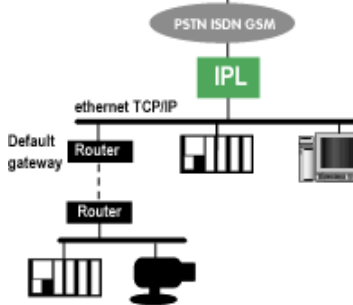

## **Remote IP** @

Enter the base address of the pool which will be automatically assigned by the RAS to the PC of a remote user.

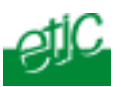

# <span id="page-31-0"></span>**5.3.2 "User list" menu**

### **Display the user list table**

• Click the « System» menu and then «User ». The user list will be displayed. Each line of the user list comprises the user name and the filter name which is assigned to him.

Coming from factory, the user list includes only 1 user defined as follows

**User name : admin Password : admin**

#### **Display the parameters of a user**

• Click « View »

## **Modify the parameters of a user**

• Click « modify »

## **Add a user**

• Click « add a user » at the bottom of the page.

Enter the user settings and save.

Page 32 **User's guide ref 9014509-02** Remote access server

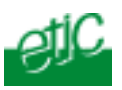

Users list

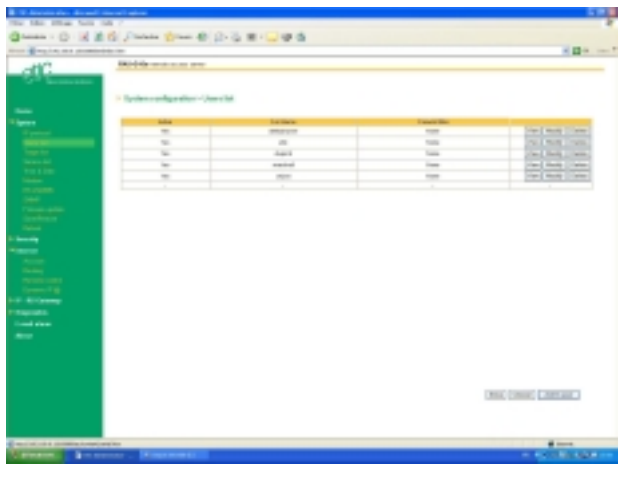

User form

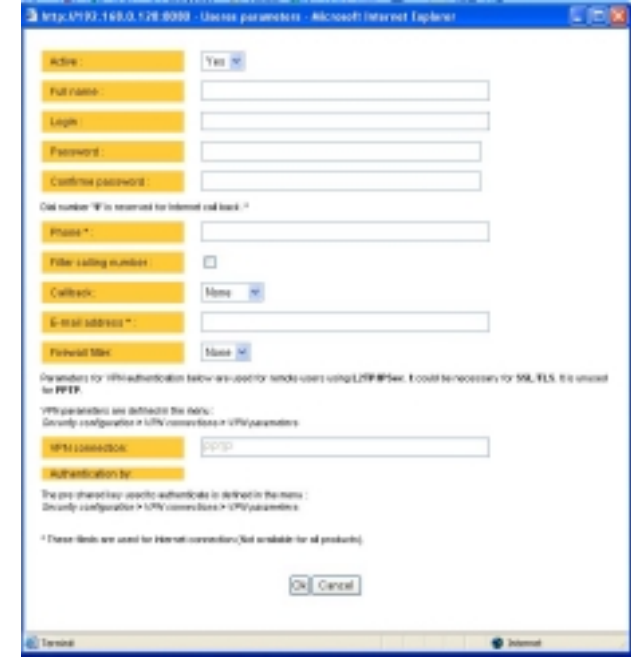

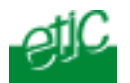

#### **Parameter « Active» (value Yes or NO)**

Choose No if you want to prevent the user to access the network. Choose yes to authorize the user to access to the network.

#### **Parameter « Full name»**

It is the name displayed in the user list.

#### **Parameters « Login » & « password »**

The login and the password have to be entered by each user at the beginning of the remote connection.

#### **Parameter « Phone»**

Enter the number of the telephone line from which the user usually calls. That number will be used by the RAS in two cases :

- To callback the user if the « Filter calling number » option has been set ;
- to authorize access to that user only when he calls from that line if the callback « forced » option has been set.

#### **Parameter « Filter calling number»**

If that option is set, the user will access to the network only if he calls from the line number assigned to the parameter « phone » (see above).

#### **Parameter « callback »**

**Callback = None** : Once the Login and password of the calling user have been checked, he will be connected to the LAN.

**Callback = Allowed** : Once the login and password of the calling user have been checked, he is allowed to enter a telephone number to which the RAS will call back as soon the current connection will have been cleared.

**Callback = Forced :** Once the login and password of the calling user have been checked, the RAS clears the call and automatically calls back using the telephone number stored as « Phone » (see above).

#### **Parameter « e-mail »**

The RAS will send an email to that address in 2 situations : Alarm email : the RAS sends an alarm email to the defined user If the input 1 is closed or opened (if that option has been set).

Internet connection email : Once connected to the Internet, the RAS will send to the demanding user an email containing the dynamic IP  $@$ assigned to the RAS by the provider. (See OPERATION chapter).

**Page 34 User's quide ref 9014509-02** Remote access server

<span id="page-34-0"></span>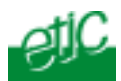

# **5.3.3 « Target list» menu**

This menu allows to define the IP addresses of the machines belonging to the network.

The RAS will use these information to build the firewall filters.

# **5.3.4 « Date & time » menu**

Check date and time to ensure the logs will be correctly dated.

# **5.3.5 « Modem » menu**

#### **Dial prefix :**

It is the figure the RAS will add to each number to dial-out to the public network.

#### **Default initialization string**

This parameter defines the AT initialization sequence which is transmitted by the RAS to the built-in modem.

The default sequence must only be modified in case of difficulty and after discussion with ETIC hotline.

#### **Product location**

Select the country in which the RAS will be installed ; or leave « international ».

# **5.3.6 « RS232 RS485 »**

This menu allows to define the operating conditions of the RS232-RS485 serial interface.

# **5.3.7 « Save / restore » menu**

That menu allows to store the configuration file in a PC hard disk or to download a stored file to the RAS.

# **5.3.8 « Reboot » Menu**

To restart the unit.

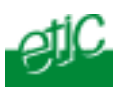

# <span id="page-35-0"></span>**5.4 "Security" menu**

That menu allows to define the security policy :

- Access restriction to the administration server
- Access restriction to the machines (firewall)
- VPN over Internet

# **5.4.1 «Administration rights» menu**

The « administration rights » menu allows

- to restrict access to the administration server from the LAN,
- to restrict or forbid remote access to the administration server.

#### **Local management parameter**

- **Local management = « Allowed »** : Any user can access the administration server from the ethernet interface or through the LAN. He will have to enter the login & password if that option has been set (see below).
- **Local management = « Allowed after local action »** : To access the administration server, the user must first press the CONF button of the front panel of the product. He will have to enter the login & password if that option has been set (see below).

#### **Remote management**

**Remote management = « Allowed »** : Any user can access the administration server remotely. He will have to enter the particular login & password if that option has been set (see below).

- **Remote management = « Allowed after local action »** : To give access to the administration server remotely, the CONF button of the front panel of the product has first to be pressed. The remote user will have to enter the login & password if that option has been set (see below).
- **Remote management = « forbidden »** : remote access to the administration server is forbidden.

**Page 36** User's guide ref 9014509-02 Remote access server
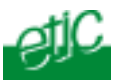

#### • **Login & password**

Enter the login & password which will have to be entered to access the administration server and confirm.

**Attention** : If you don't remember this login & or password, you can cancel the protection by setting the microswitch Nr 3 ON.

## **5.4.2 « Fire-wall » menu**

### **5.4.2.1 Overview**

One filter is a list of IP addresses and TCP ports.

2 policies can be applied to use one filter :

- **Cautious policy :** Access to the listed machines (IP address + TCP port) is allowed ; and the rest of the domain forbidden. This policy is cautious, because the authorized machines are precisely pointed out ; access to any other machine is forbidden.
- **Opened policy :** Access to the listed machines (IP address + TCP port) is forbidden and the rest of the field is authorized. This policy is opened, and not advised, because access to any machine, except the listed ones, is authorized.

25 different filters can be built.

Once the necessary filters have been built, any of them can be assigned to each user. In that way, a user will access only to an individually authorized area.

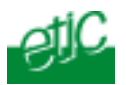

## **5.4.2.2 Building the firewall**

**Important nota bene** : Before processing, check at least one machine (IP address + TCP port) has been created (menu « System » and then « target list »). :

- **Step 1 :** Complete, if necessary, the list of declared TCP ports (also called « services »)
- **Step 2 :** Build the filters.
- **Step 3 :** Assign a filter to each user.

**Step 1 : Complete, if necessary, the list of TCP ports.** 

**Important nota bene : The main services (html, ftp, modbus) are available from factory; for that reason, most of the time, that step can be skipped.** 

- Select the menu "system" and then "service list" The list of TCP ports is displayed.
- Click « add a service ».
- Enter the label of that the new service, assign a protocol (udp, tcp, icmp) and a port number.
- Save. The list is updated.

**Page 38** User's quide ref 9014509-02 Remote access server

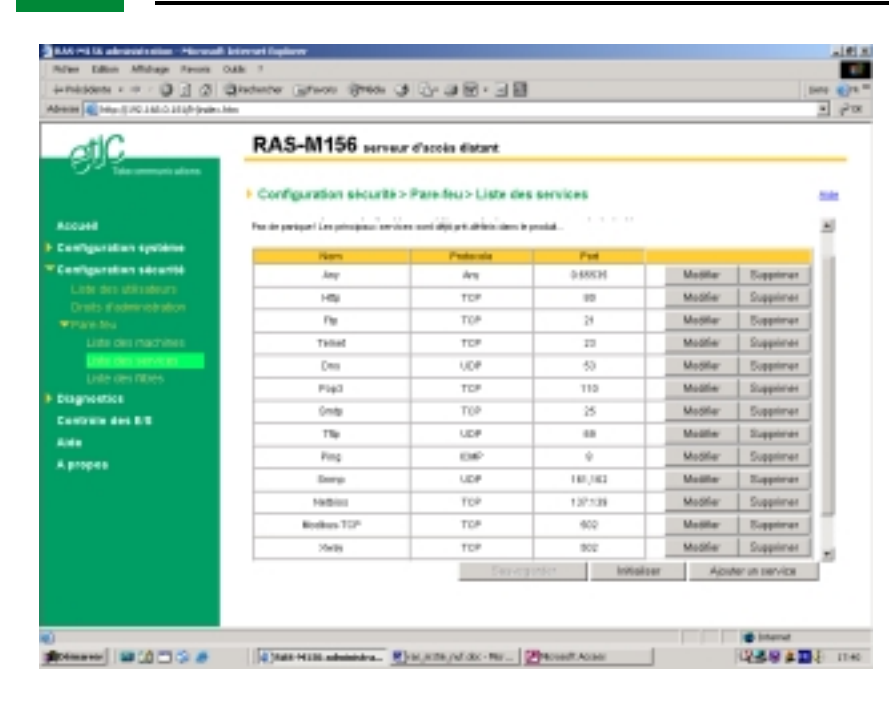

#### **Step 2 : Build a filter**

- Select the « security» menu, then « firewall» and then «Filter list» The list of the stored filters is displayed.
- Click « add a new filter »
- Assign a name to the new filter
- Choose the policy ; « All is forbidden except what we specify » is the advised policy.
- Click « add a new rule to the list ».
- Select a host (also called machine or IP address) among the ones which have been stored and a service (also called TCP port).
- Add other rules if necessary.
- Click OK when the filter is complete ; the updated filters list is displayed.

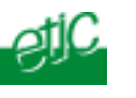

## **Step 3 : Assign a filter to each user**

- Select the menu « Security» and then « User list ».
- Among the users select a user to which you want to assign a filter; and click modify ; the user window is displayed.
- Assign a filter to the user; click OK and save.

# **5.4.3 « VPN » menu**

This menu allows to select which type of VPN will be used to protect the link between the remote user PC and the RAS over the internet.

For usual operation, select PPTP (no parameters have to be set in that case).

# **5.5 « Internet configuration » menu**

# **5.5.1 "Account" menu**

The information you have to enter her are provided by the internet provider ; see your subscription document.

### **Phone number**

Enter the telephone number the RAS has to dial to connect to the Internet provider.

### **Login and password**

Enter the Login and password which the RAS will have to transmit to the when connecting to the internet.

## **Outgoing mail server (SMTP)**

Ex : smtp.free.fr

#### **Account E-Mail address**

Enter the mail address associated to the internet account.

**Page 40** User's quide ref 9014509-02 Remote access server

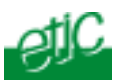

## **5.5.2 « Routing » menu**

#### **« Route LAN traffic to Internet » parameter :**

If that option is selected, the RAS will route to the Internet the Ip frames the IP addresses of which are not in accordance with the LAN netmask.

#### **Note :**

1. The IP address of the RAS must be declared as the « default gateway » inside each machines of the LAN.

2. It is not necessary to select that option if the RAS just has to send an email when the digital input is active.

#### **« Idle time before disconnecting from Internet » parameter:**

Once connected to the Internet, the RAS will disconnect from the Internet after that delay if no IP frames have to be routed from the LAN.

**Nota bene :** The « Idle time before disconnecting from Internet » parameter applies only if the connection has been established by the routing process; it does not apply if the connection has been established on demand of a user or remote user.

#### **"First packet time-out" parameter :**

Once connected, and after that delay, the RAS will disconnect if a first IP frame has not been received from the Internet.

#### "**Wait time for VPN connection" parameter :**

Once connected to the Internet, and after that delay, the RAS will disconnect from the Internet if no authorized VPN client has been established.

#### **DNAT rules table**

Each line of the table defines a link between a service over the internet and a couple machine and service over the private LAN.

That rules can be used if a VPN secure connection cannot be set.

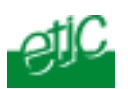

Let us assume that the remote user wishes to communicate with the PLC1 port 102 and also with the PLC2 port 502 and with the PC port 80.

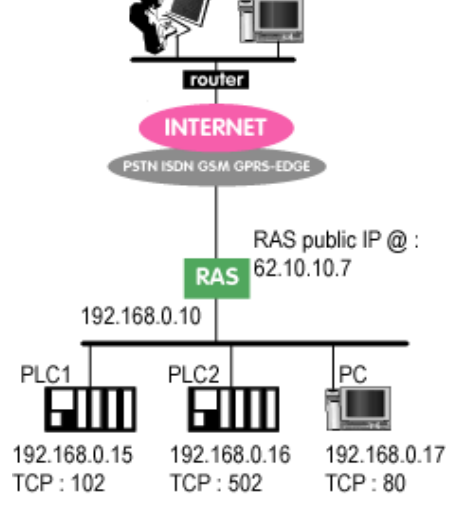

The following rules have to be entered :

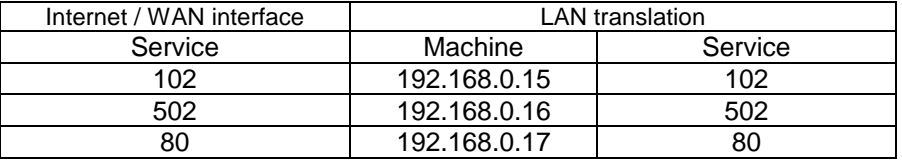

**Page 42** User's guide ref 9014509-02 Remote access server

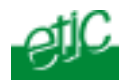

# **5.5.3 "Remote control" menu**

This menu allows to define at which conditions the RAS will connect to the internet.

5 non exclusive possibilities are offered :

#### **« Connect to Internet after an incoming phone call from … » :**

If a telephone number is entered, the RAS will connect to the Internet each time it detects an incoming call from that line.

The line to which the RAS is connected must offer the caller ID function. The \* (star) character can be used to replace any numeric character; For example,

If the number **\***042000 is entered, any caller id number finishing with the figures 042000 will cause the RAS to connect to the Internet.

#### **«Allow Internet callback» :**

If that option is selected , the RAS will connect to the Internet if the user requests an internet callback.

The user has first to call the RAS directly through the PSTN (or ISDN or GSM) and ask for an Internet callback by entering the figure « 0 » (zero) in the callback pop up displayed at the end of the calling process. The RAS will clear the call and will immediately connect back to the internet.

#### **« Connect to Internet as soon as the RAS is on.»**

If that option is selected, the RAS connects to the internet as soon as the OFF/ON switch of the front panel will have been set ON.

#### **« Connect to Internet on a rising edge of input 1»**

If that option is selected, the RAS connects to the internet as soon as the digital input #1 is active.

#### **« Connect to Internet now»**

Click the button to connect the RAS to the Internet.

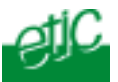

# **5.5.4 "Dynamic IP address" menu**

Once connected to the internet, the Internet provider assigns a public IP address to the RAS which remains valid during the duration of the connection.

The user remote PC has to know that address to be able to connect to the RAS through the internet.

3 possibilities are offered to communicate the RAS public IP address to the remote PC or to user of the remote PC.

- The RAS transmits its IP address to a well-known DynDns server.
- The RAS transmits its IP address to the remote user by email.
- The RAS transmits its IP address to a FTP server.

## **5.5.4.1 Transmission of the IP address to a DynDns server**

## **Principle of DynDns operations** :

## **Step 1 : DynDns account subscription**

An account has to be subscribed to DynDns.org (web [www.dyndns.org\)](http://www.dyndns.org/). It consists in a login, password and in the host name assigned to the RAS. Any host name you wish can be assigned; for example, "etic-ras" can be assigned, if it has not already been assigned.

## **Step 2 : RAS configuration**

That host name, login and password have to be stored inside the RAS.

Page 44 **Digember** User's guide ref 9014509-02 Remote access server

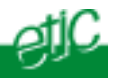

**Step 3 : Operation** 

which he does not know.

… and connects to the RAS

address …

Each time the RAS connects to the internet (see remote control menu), it transmits its own IP address to the DynDns server in front of its hostname.

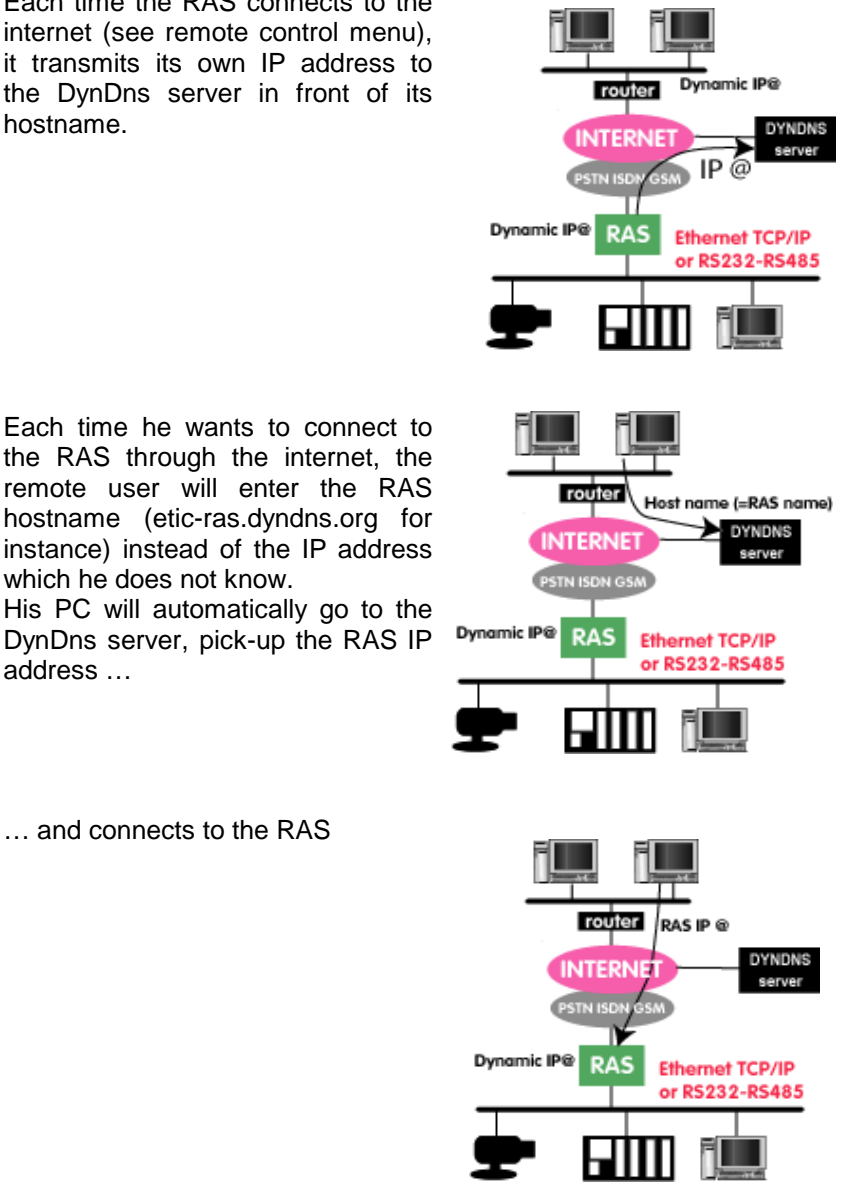

## **Configuration**

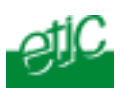

### **RAS configuration**

- Enable the DNS option.
- Check the value of the "dynamic DNS provider" parameter is dyndns.org
- Enter the host name, login and password obtained from dyndns.org ([www.dyndns.org](http://www.dyndns.org/) web site)
- Enter the hostname assigned to the RAS.

## 5.5.4.2 **Transmission of the IP address inside an email**

When it connects to the Internet, a public IP address is assigned to the RAS by the provider.

That IP address has to be communicated to the remote user.

A mean to communicate that address to the remote user is to include it inside an email sent to the remote user. The remote user will use that IP address to set a VPN and connect to the to the machines of the LAN.

To enable that method, a few parameters have to be set up.

#### **« Inform of the IP address by email »**

Select that option to enable the transmission of the public address to the remote user inside an email.

### **« HTML email with VPN launcher »**

Select that option to include a VPN launcher inside the email to simplify the remote user procedure.

#### **« Email default address »**

Enter the email address the RAS will have to use to inform the remote user of its public IP address, once it will have got it from the provider. That email address will be used only if the internet connection order is a local order : « connect » button or digital input nr 1 or OFF/ON switch.

Nota bene : If the order to connect to the internet comes from a remote user (Internet callback), the RAS will not use the default email address but

**Page 46** User's guide ref 9014509-02 Remote access server

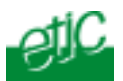

will refer to the email address assigned to the user to communicate its public IP address.

## **5.5.4.3 Transmission of the iP address of the RAS to a FTP server**

instead of transmitting its public iP address by email to the remote user, the RAS can transmit an html page to a FTP server. That page will include the public IP address The user will have to go to that FTP server to get the RAS public iP address.

#### **Parameter « Transmit IP address to a FTP server»**

Select that option if you want the RAS to transmit an HTML page to a FTP server.

#### **Parameters « FTP server IP address» «Login name», « Password», « File path»**

Enter the parameters of the FTP server.

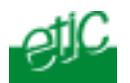

## **5.6 «IP<>RS » gateway**

That menu allows to configure the IP to asynchronous RS232-RS485 gateway included in the RAS.

The gateway can be used as well from the ethernet IP LAN as from a remote PC or both.

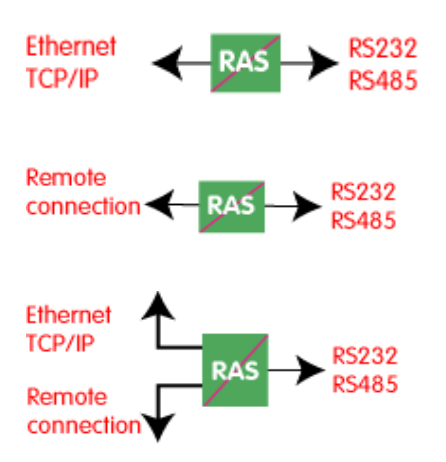

Using the gateway function does not prevent from transmitting from a remote IP machine to another machine connected to the IP LAN.

Page 48 **Diser's guide ref 9014509-02** Remote access server

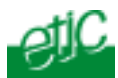

## **5.6.1 « Modbus » menu**

The ETIC modbus gateway is made to link modbus devices connected to its serial interface to TCP modbus devices connected to the ethernet TCP/IP network or remotely.

## **5.6.1.1 Definitions**

A **TCP Modbus client device** is a device connected to the ethernet TCP/IP network and able to send a modbus request to a modbus TCP server which is in charge of answering; A TCP modbus client is equivalent to a master.

**A TCP Modbus server device** is a device connected to the ethernet TCP/IP network and able to answer to a modbus request received from a TCP modbus client device. A TCP modbus server is equivalent to a slave.

A TCP modbus server can answer to any client of the Ethernet TCP/IP network.

## **5.6.1.2 ETIC modbus gateway capabilities**

The ETIC modbus gateway can be configured

either

to link serial slaves to several TCP modbus clients devices connected to the ethernet network; in that case, select the modbus client gateway,

or

to connect a serial master to several TCP modbus servers devices connected to the ethernet network; in that case, select the modbus server gateway.

The modbus gateways can be used either by a device directly connected to the LAN or by a remote device, to communicate with the serial device.

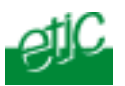

## **5.6.1.3 Modbus server gateway**

Modbus slaves devices are connected to the serial interface.

That gateway links asynchronous modbus slaves to modbus TCP clients connected to the ethernet network.

Each TCP client (i.e. modbus master) can send requests to any modbus slave device of the serial interface.

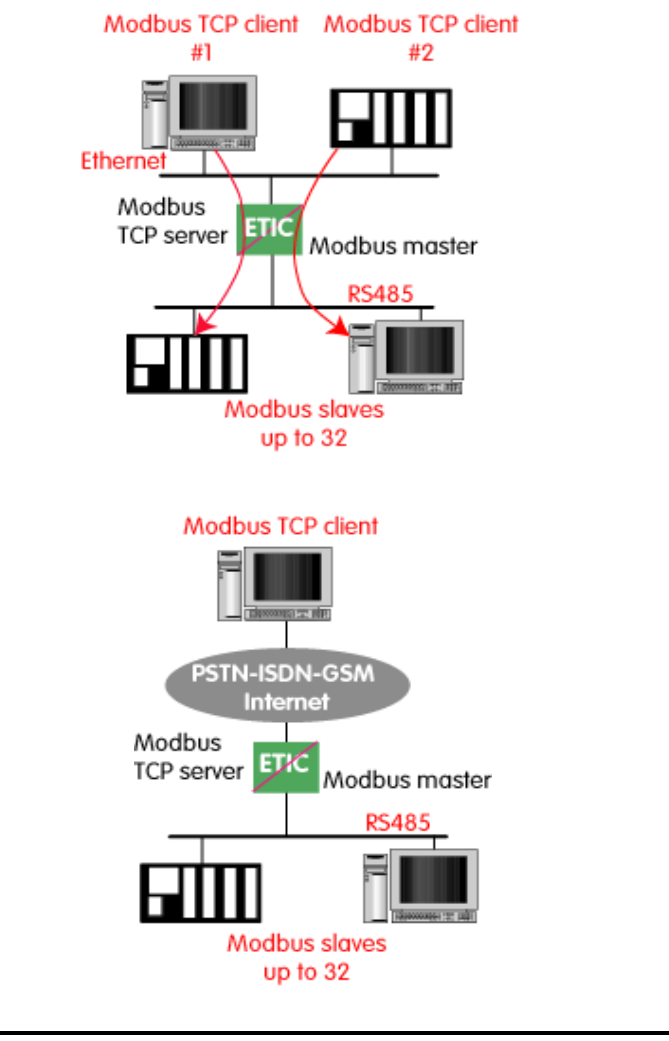

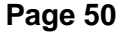

**Page 50** User's quide ref 9014509-02 Remote access server

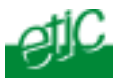

#### **To configure the Modbus server gateway**,

- select the modbus menu and then modbus server,
- enable the modbus server gateway and set the parameters as follows:

## **"Modbus protocol" parameter**

Select the RTU or ASCII option

#### **"Activate Proxi cache" parameter**

Enable the proxi option if you wish to avoid to frequent requests on the serial interface.

#### **"Cache refreshment period" parameter**

the same request is received twice or more inside that delay, it will be sent only once to the slave on the serial interface.

#### **"Timeout waiting for the answer" parameter**

Set up the timeout the gateway has to wait for the answer of the modbus slave.

#### **"Local retry" parameter**

Set up the number of times the gateway will repeat a request to one of the modbus slaves on the serial interface before declaring a failure.

#### **"Inter-character gap" parameter**

Set up the maximum delay the gateway will have to wait between a received character of a modbus answer frame on the serial interface and the following character of the same frame.

#### **"Modbus slave address\* parameter**

**If only one modbus slave** device is connected to the serial interface, set the modbus address of the device; any TCP modbus request received by the gateway will be sent on the serial interface using that modbus address.

**If several modbus slave devices** are connected to the serial interface, select "specified by modbus TCP client";

In that case, each request sent by the TCP/IP modbus client to one of the slaves connected to the serial interface must specify the modbus slave address value in the modbus address field.

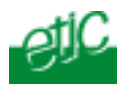

#### **"TCP inactivity Timeout" parameter**

Set the time the gateway will wait before disconnecting the TCP link if no characters are received.

## **"TCP port number" parameter**

Set the port number the gateway has to use.

Page 52 **User's guide ref 9014509-02** Remote access server

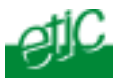

### **5.6.1.4 "Modbus client" gateway**

A Modbus master device is connected to the serial interface of the RAS.

That modbus master can send requests to slaves connected to the serial interface or to 256 modbus TCP servers maximum connected to the IP network (i.e. modbus slaves).

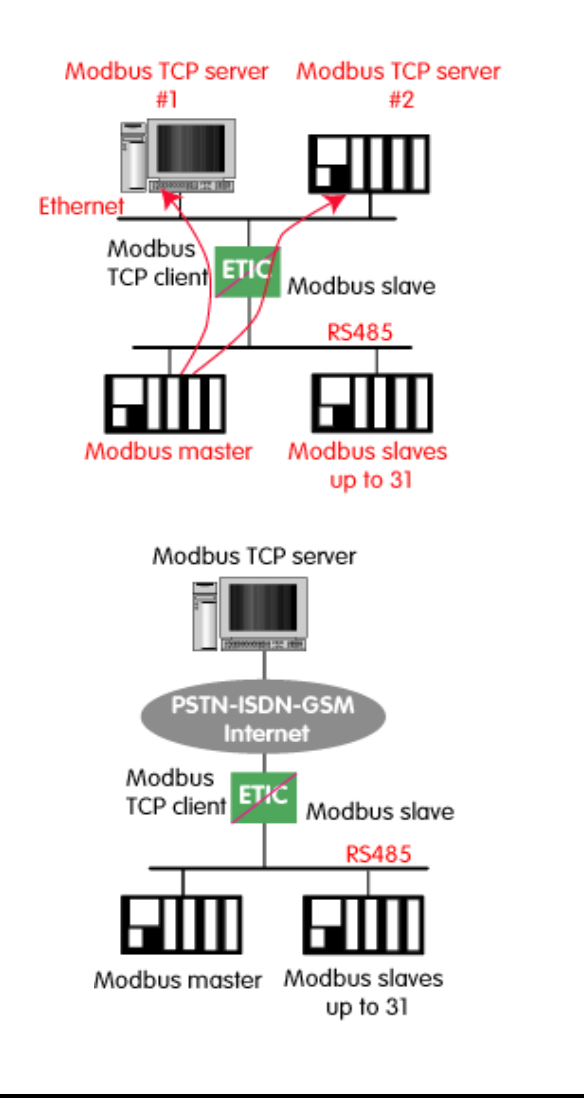

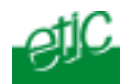

### **To configure the modbus client gateway,**

- select the modbus menu and then "modbus client" menu;
- enable the "modbus client" gateway and set up the parameters as follows :

## **"ASCII / RTU protocol" parameter**

Select the right option

## **"Inter-character gap" parameter**

Set up the maximum delay the gateway will have to wait between a received character of a modbus answer frame and the following character of the same frame.

### **"TCP inactivity Timeout" parameter**

Set the time the gateway will wait before disconnecting the TCP link if no characters are detected.

### **"TCP port number" parameter**

Set the TCP port number the gateway has to use.

### **"IP address table"**

When the serial master sends a modbus request to a slave, it includes the modbus address of that slave.

If that slave is not a serial slave but a TCP modbus server on the ethernet network, the ETIC gateway needs to know what is its IP address. That IP address table allows to assign an IP address to each modbus slave address.

• To assign an IP address to each modbus slave device with which the serial master device needs to communicate, click the "add a link" button; Assign an IP address in front of each modbus slave address with which the serial master device will have to communicate.

# **5.6.2 "Transparent" menu**

The RAS gateway provides solutions to connect serial devices to the IP network without interpreting the application protocol. That solutions are called transparent gateways.

4 transparent gateways are available : The raw client or server gateway, the multicast gateway or the telnet gateway.

**Page 54 User's quide ref 9014509-02** Remote access server

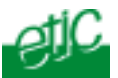

## **5.6.2.1 "Raw client" gateway**

That gateway can be used if a serial master device has to send requests to one slave device (also called server) located on the IP network.

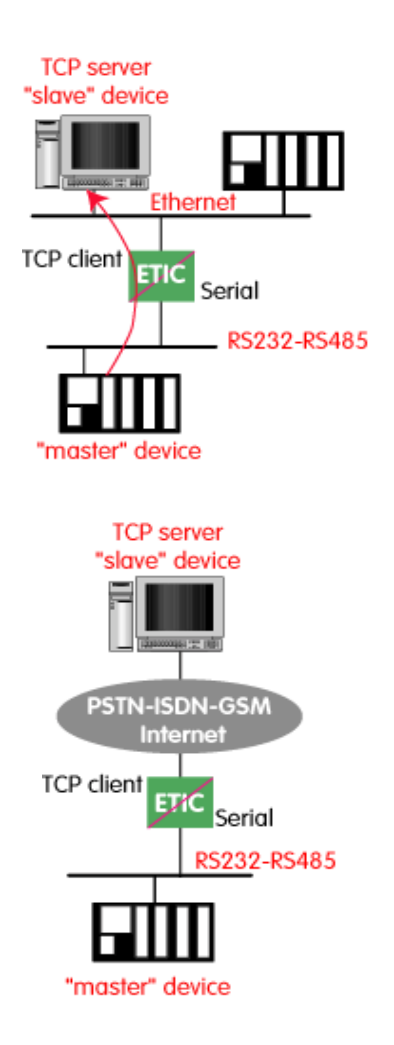

The serial device must be for example a master device in half duplex protocols.

### **Configuration**

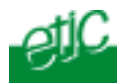

### **To configure the "raw client" gateway,**

- Select the "transparent" and then the "raw client" menus.
- Enable the raw client gateway; and set up the parameters as follows :

# **"RS232/485 input buffer size" parameter**

Set up the maximum length of an asynchronous string the gateway will store before transmitting it to the IP network.

#### **"Timeout of RS232/485 end of frame" parameter**

Set up the delay the gateway will wait before declaring complete a string received from the asynchronous device. Once declared complete, the gateway will transmit the string to the IP network.

## **"TCP inactivity Timeout" parameter**

Set the time the gateway will wait before disconnecting the TCP link once characters are no longer detected.

#### **"TCP port number" parameter**

Set the port number the gateway has to use.

#### **"Raw server IP address" parameter**

The raw client gateway is able to communicate with a raw server gateway. Assign an IP address to define the destination gateway.

**Page 56** User's quide ref 9014509-02 Remote access server

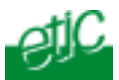

## **5.6.2.2 "Raw server" gateway**

That gateway can be used if a serial slave device has to answer requests coming from devices located on the IP network and acting like a master (also called TCP client).

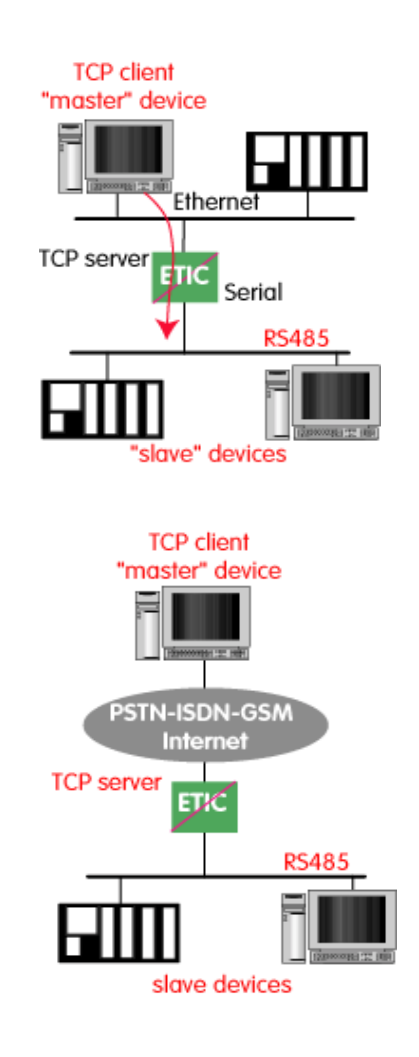

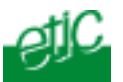

## **To configure the "raw server" gateway,**

- Select the "transparent" and then the "raw server" menus.
- Enable the raw server gateway and set up the parameters as follows :

#### **"RS232/485 input buffer size" parameter**

Set up the maximum length of an asynchronous string the gateway will store before transmitting it to the IP network.

### **"Timeout of RS232/485 end of frame" parameter**

Set up the delay the gateway will wait before declaring complete a string received from the asynchronous device.

Once declared complete, the gateway will transmit the string to the IP network.

## **"TCP inactivity Timeout" parameter**

Set up the time the gateway will wait before disconnecting the TCP link if no characters are detected.

## **"TCP port number" parameter**

Set up the port number the gateway has to use.

**Page 58** User's quide ref 9014509-02 Remote access server

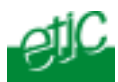

## **5.6.2.3 "Multicast" menu**

*Internet Protocol multicast* is a bandwidth-conserving technology that reduces traffic by simultaneously delivering a single stream of information to thousands of corporate recipients.

Thus, the multicast gateway must be used when

• a serial master device has to send requests to multiple slave devices; that devices can be IP or serial devices.

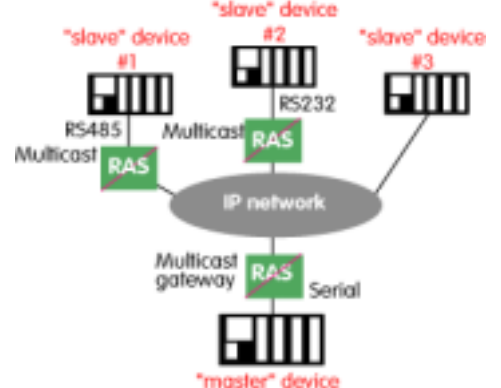

• Or when an IP master device (client) has to send requests to multiple slave devices; that devices can be IP or serial devices.

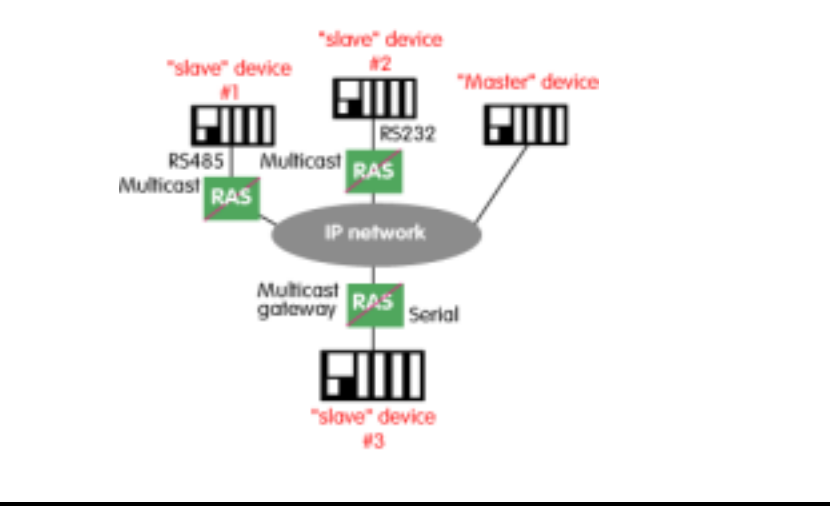

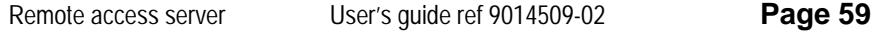

## **Configuration**

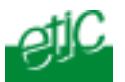

The *Internet Assigned Numbers Authority (IANA)* controls the assignment of IP multicast addresses.

The range of addresses from 224.0.1.0 through 238.255.255.255 are called "globally scoped addresses". They can be used to multicast data between organizations and across the Internet. The range of addresses from 239.0.0.0 through 239.255.255.255 contains limited scope addresses or administratively scoped addresses. These are defined by RFC 2365 to be constrained to a local group or organization. Routers are typically configured with filters to prevent multicast traffic in this address range from flowing outside an autonomous system (AS) or any user-defined domain. Within an autonomous system or domain, the limited scope address range can be further subdivided so those local multicast boundaries can be defined. This also allows for address reuse among these smaller domains.

**Note** This address range is only for the group address or destination address of IP multicast traffic. The source address for multicast datagrams is always the unicast source address.

#### **To configure the multicast gateway,**

- Select the "transparent" and then the "multicast" menus.
- Enable the multicast gateway and set up the parameters as follows :

#### **"RS232/485 input buffer size" parameter**

Set up the maximum length of an asynchronous string the gateway will store before transmitting it to the IP network.

#### **"Timeout of RS232/485 end of frame" parameter**

Set up the delay the gateway will wait before declaring complete a string received from the asynchronous device. Once declared complete, the gateway will transmit the string to the IP network.

#### **"TCP port" parameter**

Set the port number the gateway has to use.

#### **Multicast group IP address**

Enter the multicast IP address assigned to the group with respect to the rules of the IANA authority.

**Page 60** User's guide ref 9014509-02 Remote access server

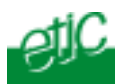

## **5.6.3 « Unitelway » menu**

The unitelway gateway is made to connect an RS232-RS485 unitelway master PLC to the RAS.

It allows to use the Schneider Electric program PL7 or Unity, or other Schneider programs, in order to maintain remotely a Schneider Electric PLC.

It can also be used to integrate an unitelway master PLC to an IP network.

- Select the Unitelway menu; select "enable the unitelway transceiver".
- Enter the XWAY address assigned to the asynchronous unitelway PLC on the IP network.
- Select « enable the IP-RS transceiver ».
- Enter the Xway address of the master PLC and, if they exist, the Xway addresses of the slave unitelway PLCs connected to the master PLC.

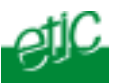

# **5.7 « Diagnostic» menu**

4 diagnostic menus are proposed :

### **Logs :**

Information about each connection to the administration server or to the LAN or RS232-RS485 are dated and stored.

## **Network status :**

That screen gives detailed information about the status of each interface of the RAS (modem, ethernet, RS232-RS485).

#### **Microswitches status** :

That screen displays the status of the microswitches located on the top of the product.

### **Ping :**

that screen enables to send a ping frame to any IP address.

### **Digital inputs & output (RAS-M156e, RAS-I1128e, RAS-G134e) :**

That screen displays the status of the 3 digital inputs and allows to set ON or OFF the digital output.

## **5.8 « Alarm email» menu (RAS-M156e, RAS-I1128e, RAS-G134e).**

### **« Enable the alarm email » option :**

Select this option if you want an email to be sent to a user when the digital input 1 is set ON or OFF.

### **« Alarm launched on event » Parameter :**

Choose if the email must be sent when the digital input 1 is closed or opened or both.

#### **« Hold time » parameter :**

Select the time the input has to stay in its alarm status to be taken into account.

#### **« User to alert by e-mail" parameter :**

Select in the list the user to whom the email must be sent.

## **"Text to send" :**

Enter the email text.

**Page 62** User's guide ref 9014509-02 Remote access server

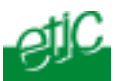

# **1 Connect to the RAS through the PSTN or ISDN or GSM**

## **1.1 Remote user PC modem**

• **Case of a RAS with a built-in PSTN modem (RAS-M156 or RAS-M156e)** 

The PC must be installed as follows :

## **PC + PSTN modem + subscriber PSTN line**

**PC + PSTN modem + analog line connected to a PBX** 

**PC + "digital modem" \* + ISDN line**  \* We call digital modem an ISDN adapter including a V34 or V90 modem.

**PC + GSM modem**

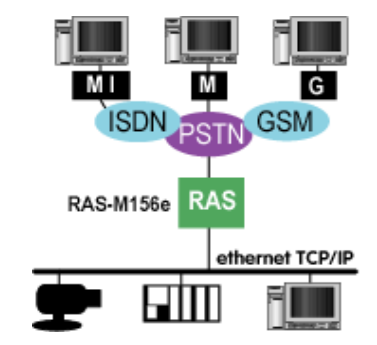

## • **Case of a RAS with a built-in ISDN adapter**

The PC must be installed as follows :

## **PC + ISDN adapter + ISDN line**

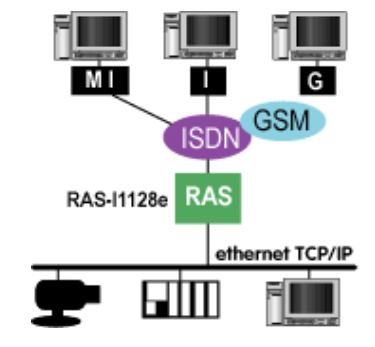

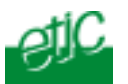

• **Case of a RAS with a built-in GSM or GSM-GPRS or GSM-GPRS-EDGE modem** 

The PC must be installed as follows :

**PC + PSTN modem + subscriber PSTN line** 

- **PC + GSM modem**
- **PC + ISDN adapter + ISDN line**

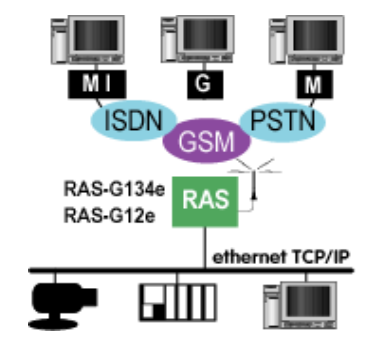

# **1.2 Setting the PC remote connection**

A remote connection tool has to be created. It will be used each time you will have to connect the remote PC to the LAN through the RAS.

See appendix 2.

Page 64 **Digember** User's guide ref 9014509-02 Remote access server

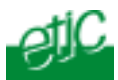

# **1.3 Connection without callback**

- Double click the remote connection icon.
- Enter your user name and password.
- Enter the RAS telephone number and click "connect".

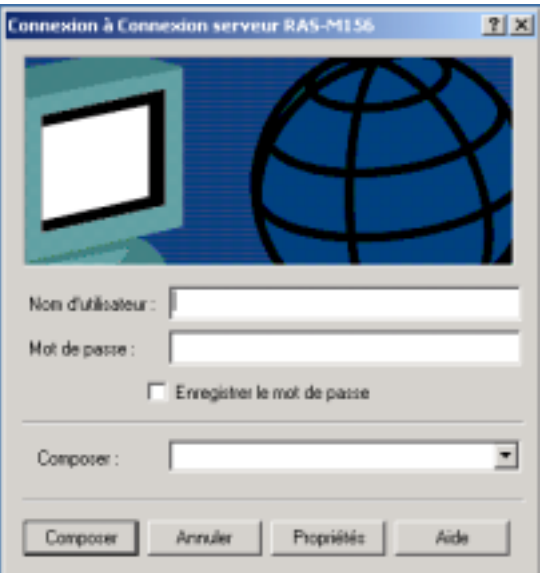

• When the "callback" popup is displayed, click "cancel"

The connection popup indicates your PC is now connected to the remote site; an icon appears is the PC toolbar; if you click it, you will get detailed information about the connection : In particular, RAS IP address.

You can get more detailed information about the connection in the diagnostic and then network status menu of the administration server of the RAS.

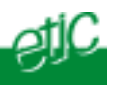

# **1.4 On demand callback**

It is possible to ask the RAS to call you back at the telephone number you wish. That function is called "on-demand callback".

That function must have been previously authorized : See the "system" menu, and then "user list" and then callback option.

- Proceed as usually : Double click the remote connection icon; enter your user name, password and the RAS telephone number; click OK.
- Once the callback popup is displayed, enter the telephone number at which you wish to be called back and click OK.
- The RAS clears the call, and calls back.

After a few tens of seconds, once connected again, the connection icon in the tool bar indicates the PC is connected.

# **1.5 Safety callback**

It is possible to ask the RAS to call you back at the telephone number you have stored in the user form. That function is called "safety callback".

That function must have been previously authorized : See the safety menu, and then "user list" and then callback option.

- Proceed as usually : Double click the remote connection icon; enter your user name, password and the RAS telephone number; click OK.
- Once connected, the RAS checks the user name and password, clears the call and calls back; it dials the telephone number stored in the user form.

After a few tens of seconds, once connected again, The connection icon in the tool bar indicates the PC is connected.

**Page 66 User's quide ref 9014509-02** Remote access server

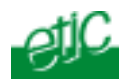

# **1.6 Connect your PC to the machines of the LAN**

Once connected, the remote PC behaves like a machine of the network.

## **1.7 Web portal**

The web portal function can help the user to identify the IP machines to which it is possible to connect.

The web portal can be enabled or disabled (go to the administration server « system configuration» and then "target list"; select the « Display the web portal» option).

The web portal screen displays the list of the machines which have been declared in the target list menu.

3 links are associated to each machine :

The html link : To go directly to the web server of the associated machine.

**The « explore »** link : To explore the HD of the associated machine, if it is a Windows machine.

**The « ftp »** link : To explore the files of the associated machine.

## **1.8 Clear the connection**

Click the remote connection icon.

The remote connection window is displayed.

Click "disconnect".

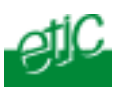

# **2 Safe internet connection**

A remote user can connect to the machines of the LAN through the Internet.

3 steps are necessary :

#### **Step 1 : Connect the RAS to the internet**

This operation can be carried out by several means (see drawing).

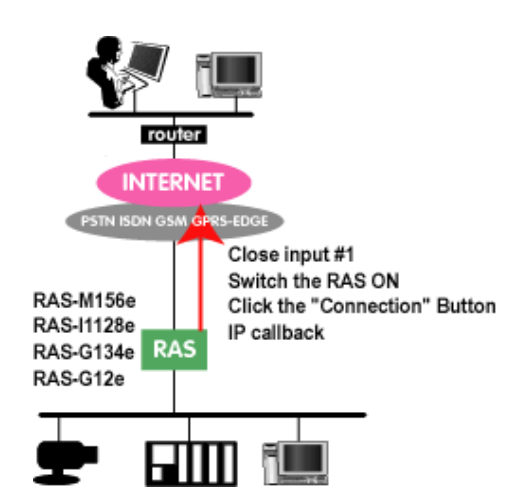

**Step 2 : Get the IP address of the RAS, if it is a dynamic IP address.**  You can get the IP address by using the DynDns function or also inside an email.

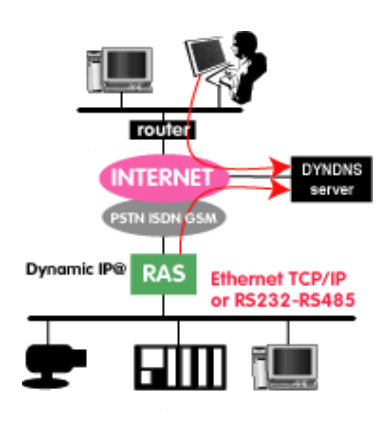

Page 68 **Diserts** guide ref 9014509-02 Remote access server

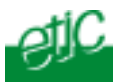

**Operation** 

Step 3 : Set a VPN between the PC and the RAS; then connect the remote PC to the machines.

Note : If a VPN cannot be set, the DNAT function allows to connect to the machines.

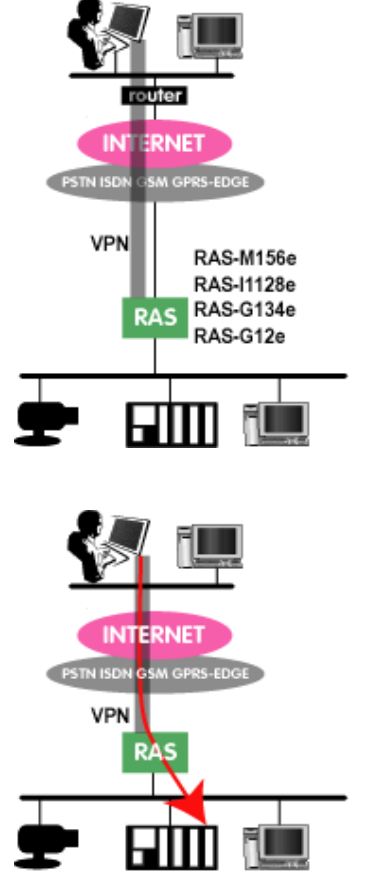

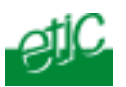

# **2.1 Step 1 : Connect the RAS to the Internet**

4 possibilities are offered to order the RAS to connect to the Internet :

- **Internet callback type 1**
- **Internet callback type 2**
- **Internet connection when the digital input 1 is enabled**
- **Internet connection as soon as the RAS is ON**
- **Internet connection when the "Connection" button is pressed.**

**That options are selected in the "Internet" menu and then "remote control"; they are not exclusive.** 

# **2.1.1 Internet callback type 1**

No local action is necessary; the order can be given remotely by the user.

The "callback allowed" option must have been assigned to the user. See the « System» menu and then «User».

- Connect to the RAS directly through the PSTN or ISDN or GSM.
- When the callback popup is displayed, enter "0" (figure zero) and OK;

**The RAS clears the call and connects to the Internet.** 

**Page 70 User's quide ref 9014509-02** Remote access server

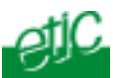

# **2.1.2 Internet callback type 2**

The "connect to the internet after a phone call from …" option must have been selected. See the « Internet » menu and then « Remote control ».

A phone Nr has to be entered in the associated field.

- Call the RAS from the telephone line number stored as indicated just above.
- The RAS identifies the caller; it checks if that number is the order to connect to the Internet.

If it is, the RAS connects to the Internet.

## **2.1.3 Internet connection as soon as the RAS is ON**

The "connect to the Internet as soon as the RAS is ON" option must have been selected previously. see the "internet» menu and then « Remote control».

Switch the RAS ON (front panel ON/OFF switch).

The RAS connects to the Internet.

The RAS will disconnect from the Internet as soon as the VPN will break.

## **2.1.4 Internet connection when the digital input 1 is enabled**

The "connect to the Internet when the digital input 1 is active" option must have been selected previously. See the « Internet » menu and then « Remote control ».

• Close the digital input 1.

The RAS connects to the Internet.

The RAS will disconnect from the Internet as soon as the VPN will break or if the digital input is opened.

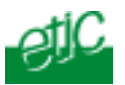

# **2.2 Step 2 : Get the RAS IP address (if dynamic)**

If the RAS internet account is a "dynamic IP address" account, the provider provides a different IP address to the RAS at each connection, that address must be transmitted to the remote user through the Internet. The user will then use that address to connect to the machines.

4 possibilities are offered to transmit to the remote user the IP address assigned dynamically to the RAS.

The IP address can be displayed in the administration server : "Diagnostic" and then "Network status".

The IP address is automatically transmitted to a DynDns server (dyndns.org).

- The IP address can be received on the remote user inside an email.
- The IP address can be displayed as an html page of a FTP server

**Page 72** User's quide ref 9014509-02 Remote access server
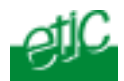

# **2.2.1 Send the IP address to a DynDns server**

The « transmit the IP address to a DNS server" option must have been selected and a subscription at DynDns.org taken. See the " internet" menu and then the "Dynamic IP @".

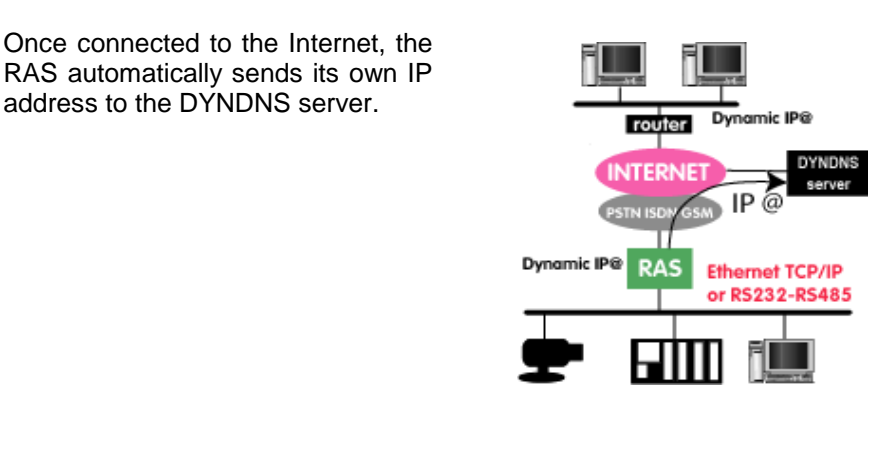

# **2.2.2 receive the RAS IP address inside an email**

The « send the IP address inside an email" option must have been selected See the " internet" menu and then the "Dynamic IP @".

The RAS sends the IP address inside an email as shown below :

Hello admin, i am connected to internet. IP: <mark>62.147.75.153</mark> MAC: 00:0A:B4:00:01:5F SITE : FORD BRAZIL

# **2.2.3 Get the IP @ inside an Html page of a FTP server**

DATE: Mon Nov 17 09:06:14 2005

• Create previously an FTP server :

Example : FTP address ftppero.free.fr User name etic1

#### **Operation**

Password dwbbebfz Path test

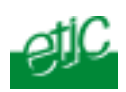

- Launch your Internet browser
- Enter the FTP server address

Example : http://etic1.free.fr/test.htm.

The FTP server screen is displayed.

• Click "Launch VPN"

The VPN is automatically established. A popup window indicates "connected".

# **2.3 Step 3 : Connect to any remote machine**

### **2.3.1 Connecting to the machines using a VPN**

Once a VPN is set between the remote user PC and the RAS, the remote user PC will be as if it was directly connected to the remote LAN. Moreover the communication over internet is secure.

• Create a VPN connection (PPTP or IPSEC or TSL) in accordance with the option you selected in the RAS ("Internet" and then "VPN").

Click the VPN connection icon.

• Enter the IP address assigned to the RAS over the Internet or the RAS host name (etic-ras.dydns.org, for instance) if you use dyndns, in the field « Destination IP address» and click OK.

• Wait until the VPN is established.

### **2.3.2 Connecting to the machines using Dnat**

If a VPN cannot be set, for instance if a router does not accept PPTP or IPSEC or TSL protocols, it remains possible to connect to the machines using the Dnat Function (see the "Internet" menu and then "Routing"). That function must be used cautiously because the communication over internet is not secure. The machines are only protected by the firewall

**Page 74 User's quide ref 9014509-02** Remote access server

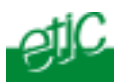

running in the RAS.

We explain hereafter with an example how to use DNAT.

Suppose the situation described by the drawing aside :

The remote user wishes to communicate with the PLC1 port 102 and PLC2 port 502 and PC port 80 over a remote private LAN.

The RAS IP @ over internet is 62.10.10.7.

That IP address may be fixed or, if it is dynamic, the remote user got it by one of the means explained above.

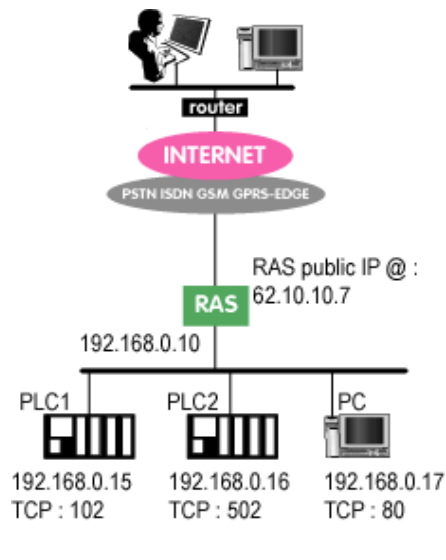

### **Principle of operations :**

As the PLC1, PLC2 and PC IP addresses are not public, and as a VPN has not been set, the user will have to use a translating mean called DNAT.

Translation rules have to be stored inside the RAS in such a way that when the remote user sends an IP frame to the RAS public IP address with  $TCP =$ 102, the RAS will automatically route to the PLC1 port 102. the remote user will be then connected to the PLC1.

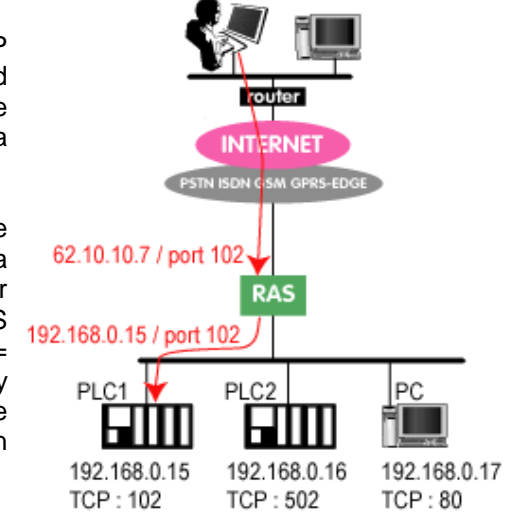

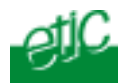

### **RAS configuration :**

In our example, the remote user will have to go previously to the RAS web server and select the "Internet" menu and then "routing".

To be able to connect to the PLC1 and PLC2 and the PC, he will enter the DNAT rules hereafter :

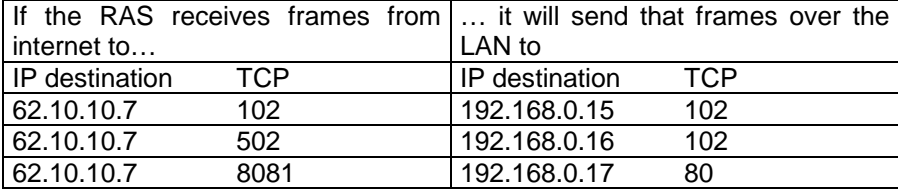

Page 76 **Diser's guide ref 9014509-02** Remote access server

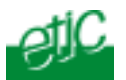

#### **Modifying an Ethernet connection so as to connect a PC directly to the Ethernet interface of the RAS. Windows 2000 case**

Not available yet

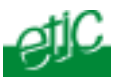

### **Set a remote connection Windows 2000 case**

Not available yet

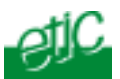

**Create a VPN connection Windows 2000 case** 

Not available yet

Distribué par :

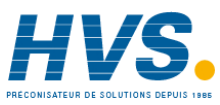

Contact : hvssystem@hvssystem.com

Tél : 0326824929 Fax : 0326851908

Siège social : 2 rue René Laennec 51500 Taissy France

**www.hvssystem.com**

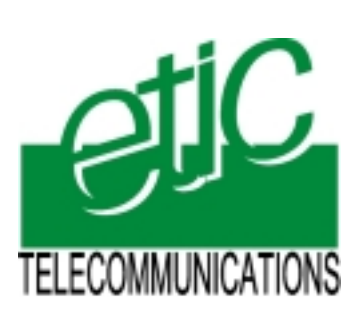

13, Chemin du Vieux Chêne 38240 Meylan France Tel : 33 4 76 04 20 00 Fax : 33 4 76 04 20 01 E-mail : infos@etictelecom.com

**Web : www.etictelecom.com**